# **PD310CAN1 PROMPOWER**

**User Guide**

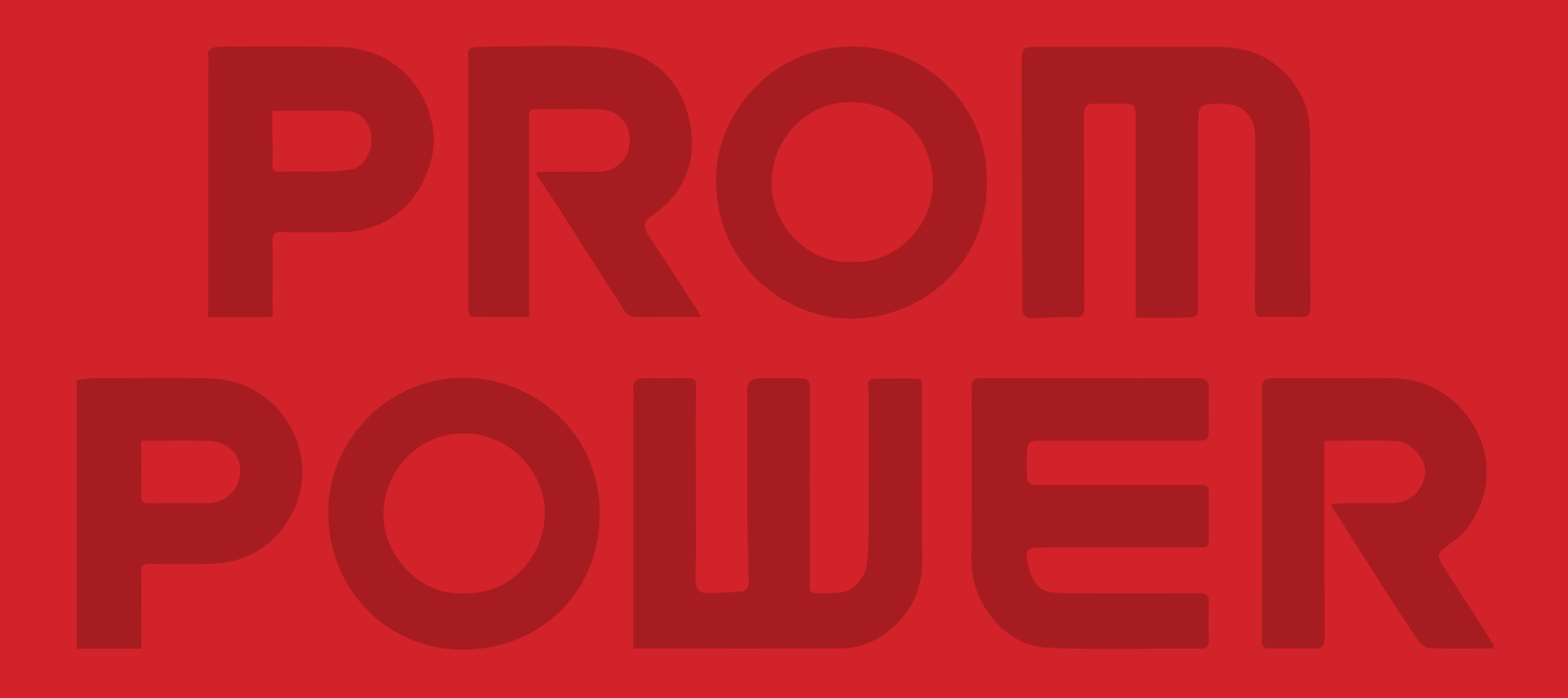

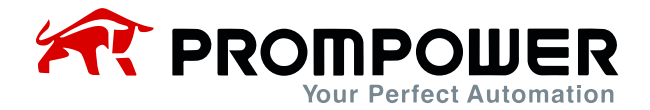

# **Preface**

<span id="page-1-0"></span>Thank you for purchasing the PD310CAN1 card. This manual describes how to use the product properly to get good benefits. Please be sure to read this manual carefully before using the product (installation, wiring, operation, maintenance, inspection, etc.).

PD310CAN1 card is a CANopen fieldbus adapter card, which conforms to the internationally recognized CANopen protocol standard. The card is installed on PD310 series AC drive to improve the communication efficiency and facilitate the realization of AC drive networking function, so that the AC drive becomes the slave of the fieldbus and accepts the control of the master of the fieldbus.

This manual is based on PD310CANopen\_V1.0.eds. EDS and its related documents can be downloaded from the official website. In the course of use, if you have any questions or special requirements, please feel free to contact our office or distributor, or directly with our customer service center, we will be happy to serve you.

Our company is committed to the continuous improvement of our products, therefore, the information related to this series is subject to change without prior notice. We apologize for any inconvenience this may cause.

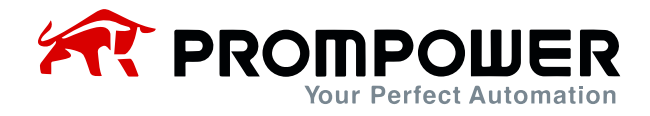

# **Catalog**

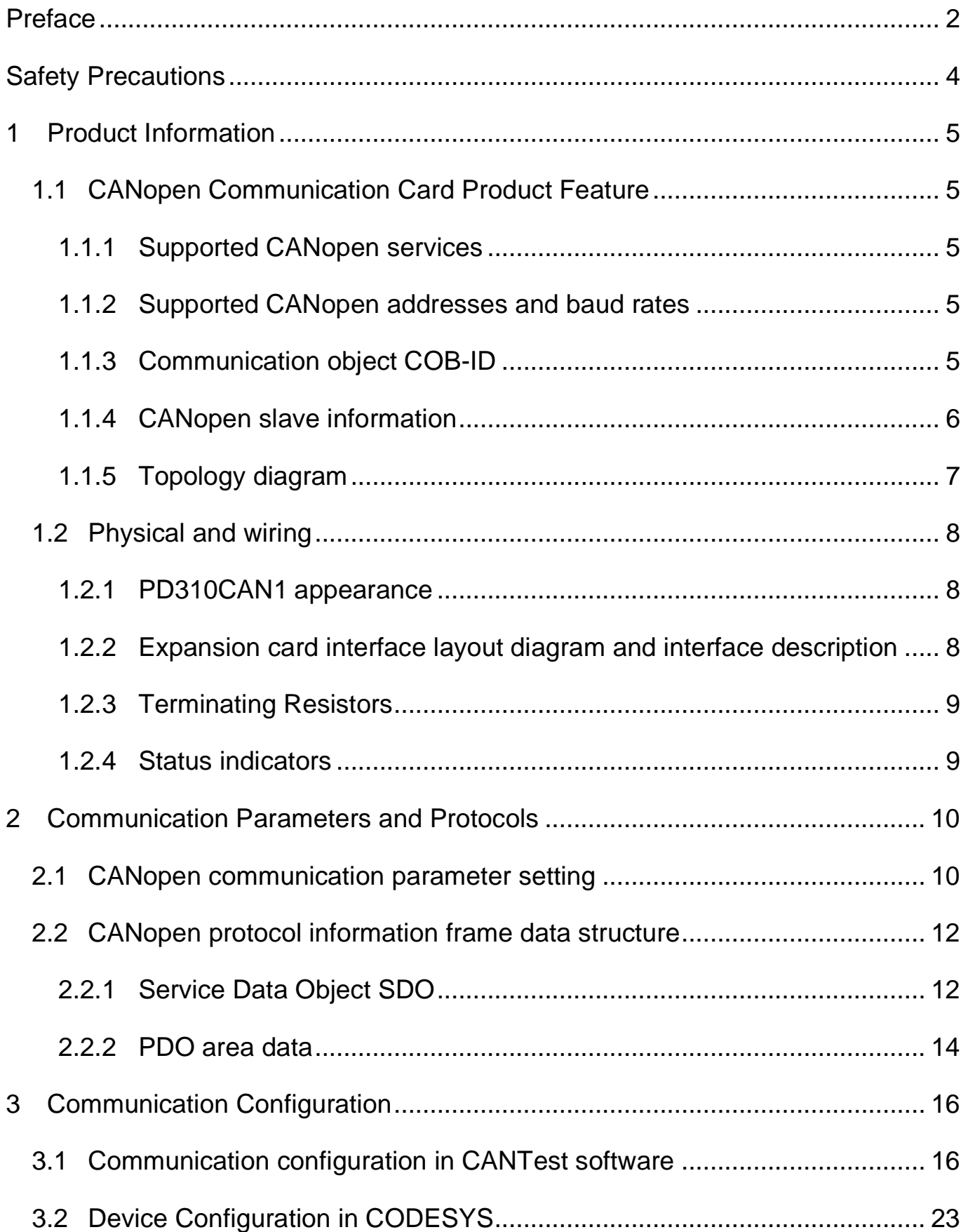

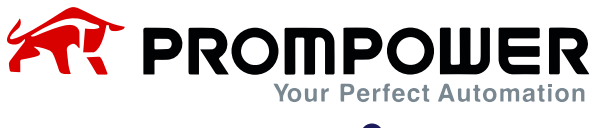

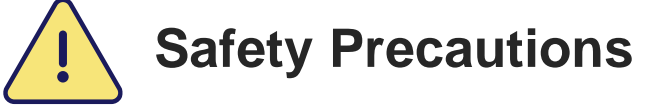

<span id="page-3-0"></span>The staff who install and operate this expansion card must have passed the professional electrical training and safety knowledge training and examination, and have been familiar with the procedures and requirements for installation, commissioning, putting into operation and maintenance of this equipment, and can avoid various emergencies.

Before installing, removing and operating the expansion card, please read this manual and the safety precautions section of the AC drive manual carefully to ensure that the operation is done in a safe manner.

We will not be responsible for any injury or equipment damage caused by the user's failure to observe the safety precautions in this manual and the AC drive manual.

- ➢ Installation or removal of this expansion card requires disassembly of the AC drive enclosure, so it is important to completely disconnect all power inputs to the AC drive and ensure that the internal voltage of the unit has been secured, as described in the AC drive manual. Failure to comply with this requirement may result in serious personal injury or even death.
- ➢ Must be stored in a place that is dustproof, moisture-proof, free from electric shock and free from mechanical stress.
- ➢ The expansion card is sensitive to static electricity and must be properly protected against static electricity during relevant operations to avoid damage to components.
- ➢ When installing this expansion card, be sure to align the interface to ensure no loosening and proper grounding.

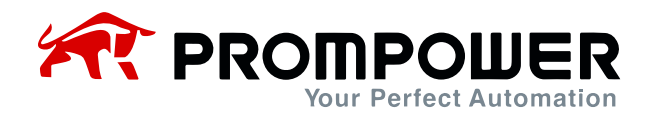

# **1 Product Information**

## <span id="page-4-1"></span><span id="page-4-0"></span>**1.1 CANopen Communication Card Product Feature**

#### <span id="page-4-2"></span>**1.1.1 Supported CANopen services**

- 1) Support for PDO services
- 2) Support for SDO services
- 3) Support for heartbeat messages
- 4) Support for SYNC messages
- 5) Support for NMT (Network Management)
- 6) Support for Emergency Services
- 7) Supports manufacturer-defined object dictionaries for controlling and reading the AC drive's real-time values via SDO

#### <span id="page-4-3"></span>**1.1.2 Supported CANopen addresses and baud rates**

The PD310CAN1 supports the communication addresses and baud rates shown in the table below.

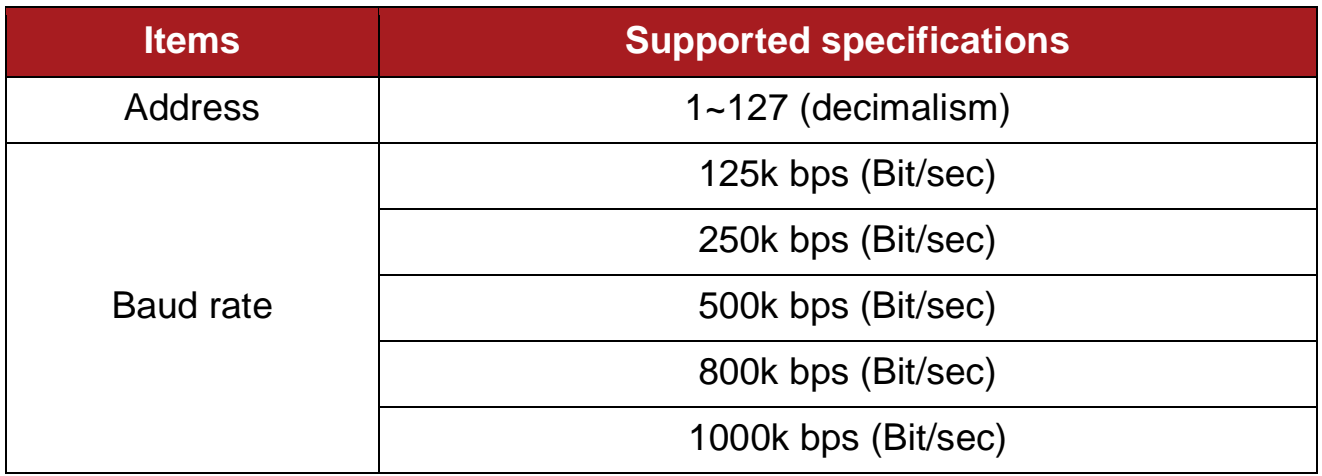

Table 1-1 PD310CAN1CANopen address and baud rate

#### <span id="page-4-4"></span>**1.1.3 Communication object COB-ID**

CANopen provides a variety of communication objects, each of which has different characteristics (specific reference can be made to the CANopen standard protocol), and can be used according to the merits of different applications. The AC drive slave using this communication card adopts the predefined COB-ID, and the specific rules are as follows:

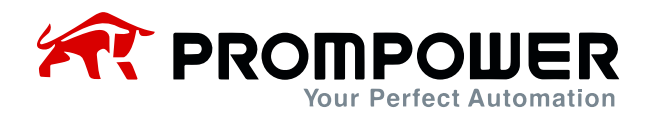

- 1. NMT object: 0x000
- 2. SYNC object: 0x080
- 3. SDO Object:
	- 1) Send SDO——0x600+Node-ID
	- 2) Receive SDO——0x580+Node-ID
- 4. PDO object:
	- 1) RPDO1——0x200+Node-ID
	- 2) RPDO2——0x300+Node-ID
	- 3) RPDO3——0x400+Node-ID
	- 4) TPDO1——0x180+Node-ID
	- 5) TPDO2——0x280+Node-ID
	- 6) TPDO3——0x380+Node-ID
- 5. EMCY Objects: 0x80+Node-ID
	- 1) Node-ID: Device ID (station address), set by Fd-02 function code;
	- 2) The communication object COB-ID is in the form of a fixed assignment and cannot be modified. (Refer to CANopen protocol related information)

#### <span id="page-5-0"></span>**1.1.4 CANopen slave information**

The CANopen slave information file (EDS file) is read by the master and is used to build the master-slave configuration. The "PD310CANopen\_V1.0.eds" file contains the information necessary for CANopen communication setup.

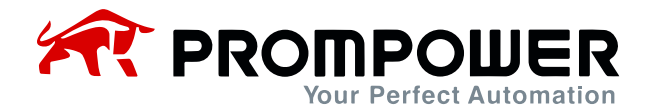

#### <span id="page-6-0"></span>**1.1.5 Topology diagram**

CAN bus connection topology is shown in the figure below, CANH, CANL is recommended to use twisted shielded wire connection. only at both ends of the bus were connected to 120Ω termination resistors to prevent signal reflection. all nodes CAN signals are connected to the reference ground. up to 127 nodes are connected.

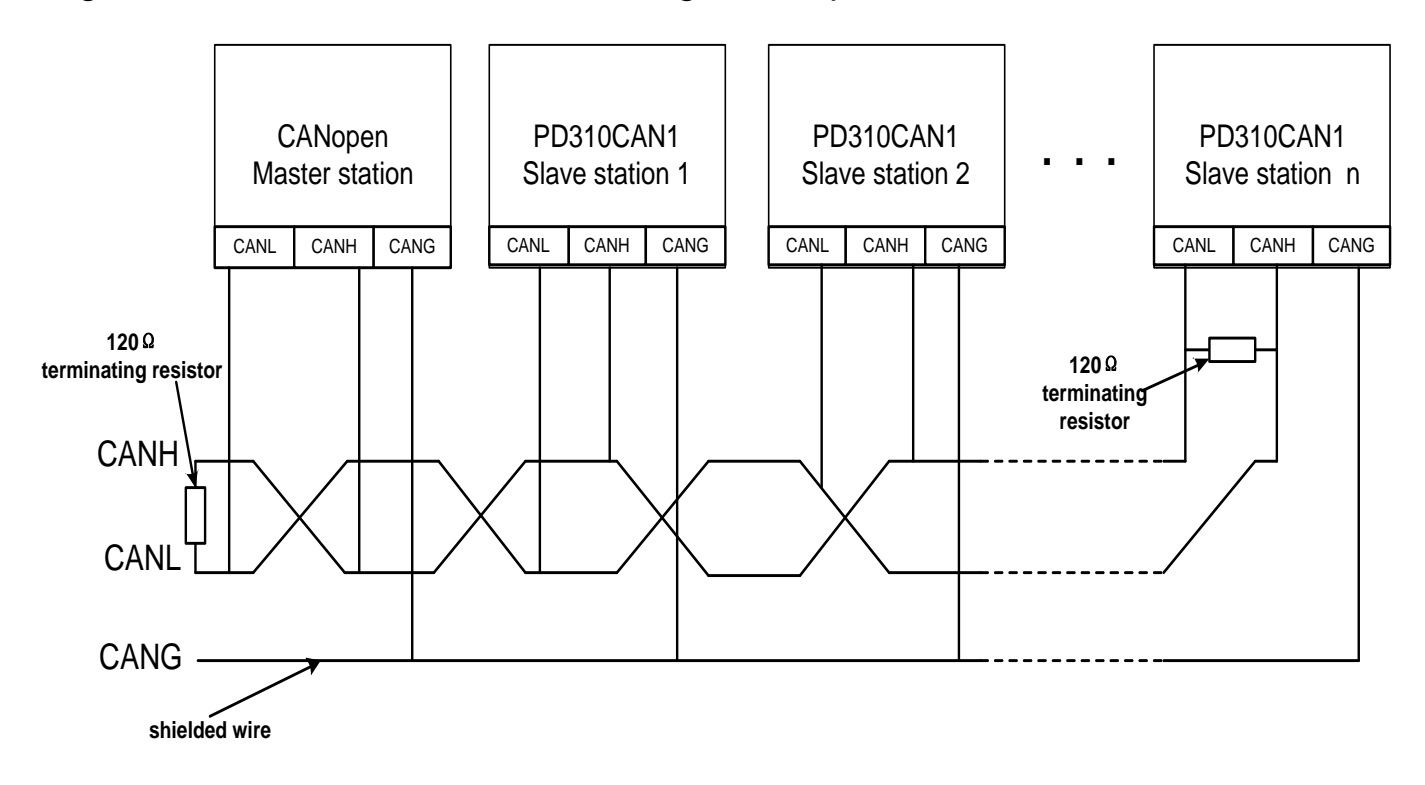

Figure 1-1 CANopen bus connection topology

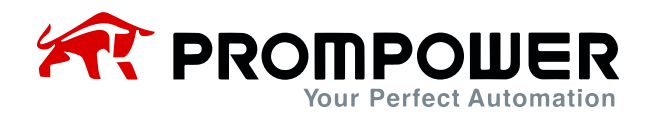

## <span id="page-7-0"></span>**1.2 Physical and wiring**

#### <span id="page-7-1"></span>**1.2.1 PD310CAN1 appearance**

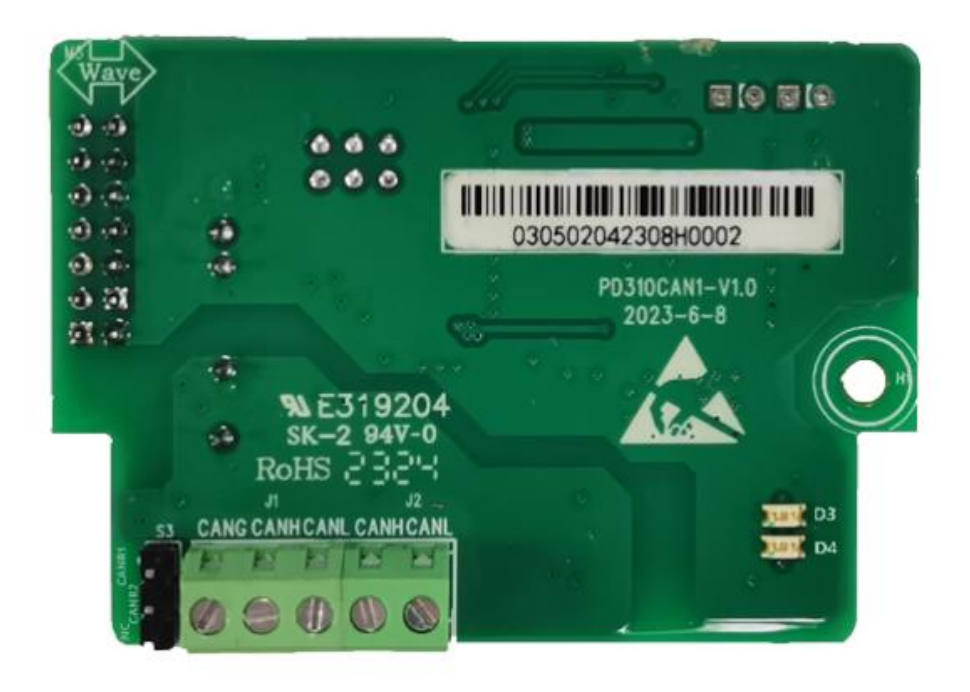

Figure 1-2 PD310CAN1 appearance

#### <span id="page-7-2"></span>**1.2.2 Expansion card interface layout diagram and interface description**

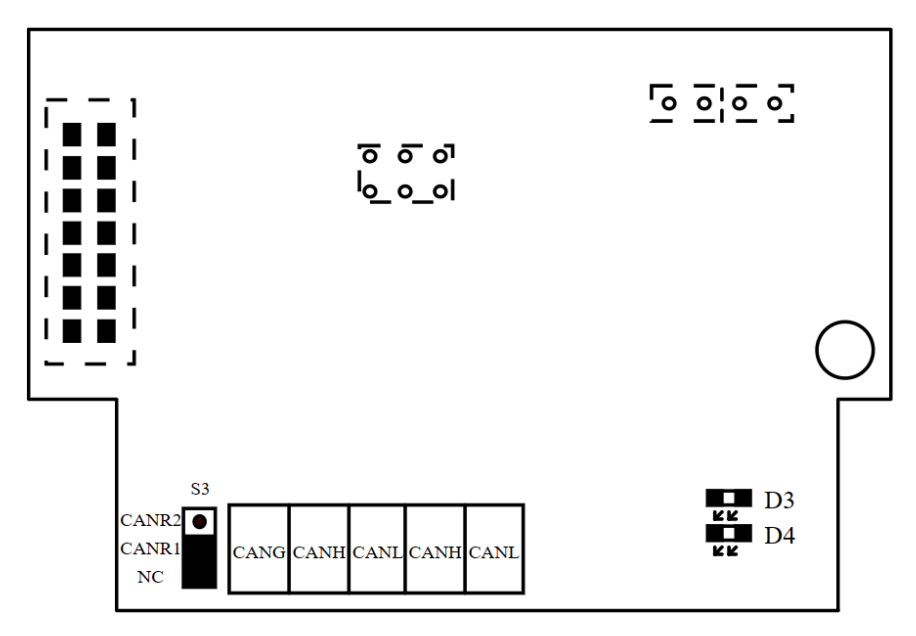

Figure 1-3 Interface layout diagram

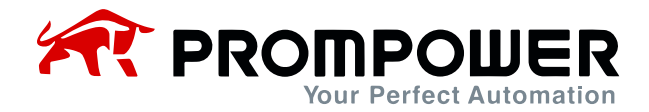

#### <span id="page-8-0"></span>**1.2.3 Terminating Resistors**

When the PD310CAN1 card is used as a CANopen network terminal slave, it is recommended to select the termination resistor to be connected. the jump cap S3 indicates 120 ohm termination resistor access to the network when CANR1 and CANR2 are selected.

#### <span id="page-8-1"></span>**1.2.4 Status indicators**

The CANopen communication card is set with 2 LEDs to indicate the different states of this communication card (refer to the interface layout diagram of the expansion card), which are defined in the following table.

Table 1-2 LED Status Definitions

| <b>LED</b>     | Color | <b>Status</b>   | <b>Description</b>                             |
|----------------|-------|-----------------|------------------------------------------------|
| D <sub>3</sub> | Green | ON              | PD310CAN1 power on                             |
|                |       | <b>OFF</b>      | PD310CAN1 is not plugged in                    |
| D <sub>4</sub> | Green | <b>ON</b>       | CANopen communication connection failed        |
|                |       | <b>Blinking</b> | <b>CANopen communication connection</b>        |
|                |       | <b>OFF</b>      | CANopen communication connection is successful |

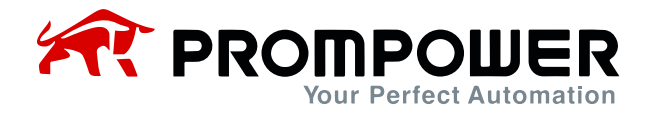

# <span id="page-9-0"></span>**2 Communication Parameters and Protocols**

## <span id="page-9-1"></span>**2.1 CANopen communication parameter setting**

Install the PD310CAN1 card correctly on the AC drive and complete the relevant communication parameter configuration before establishing communication with the AC drive.

Note:

Please power on and off again after each change of baud rate or mailing address.

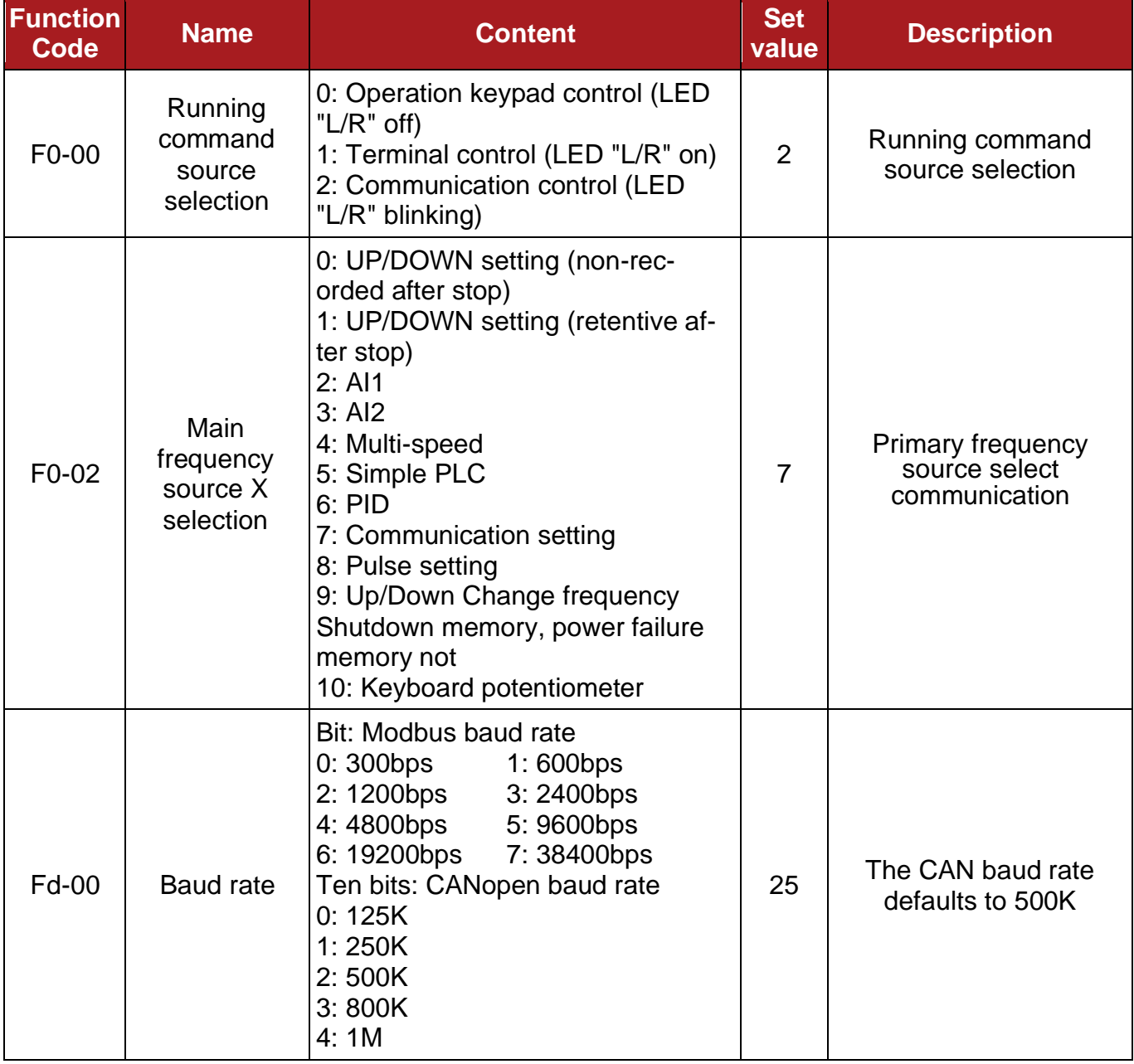

Table 2-1 Communication card configuration parameters

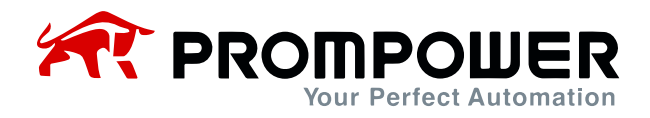

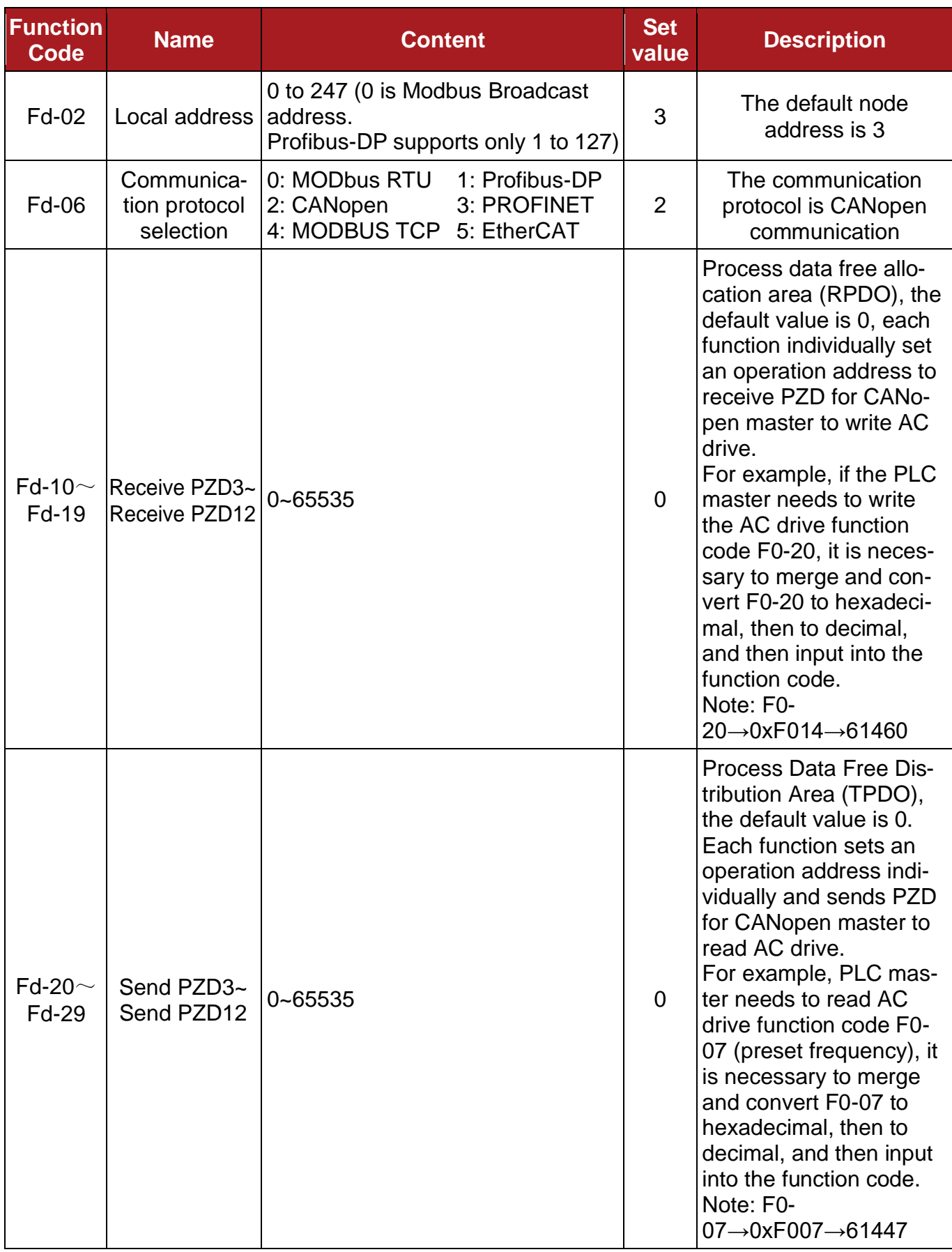

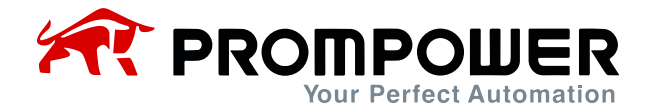

## <span id="page-11-0"></span>**2.2 CANopen protocol information frame data structure**

The CANopen bus communication method allows fast data exchange between the master (PLC) and the slave (AC drive). The reading and writing of the AC drive data is always carried out in a master-slave manner, the AC drive is fixed as a slave, and each slave itself has a clear address. This message is transmitted using 16 words (16 bits), and the structure is shown in the figure:

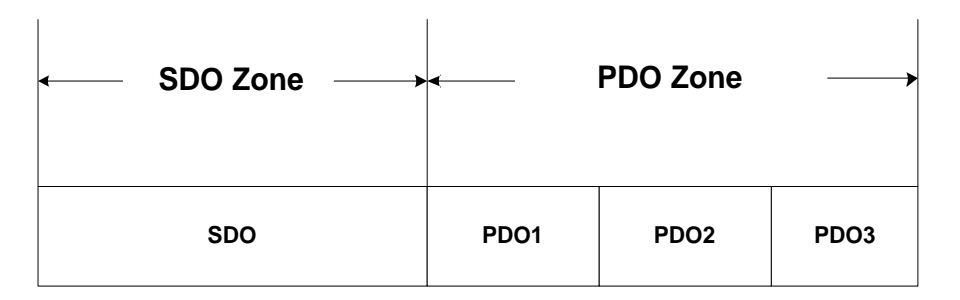

Figure 2-1 CANopen Message Frame Data Structure

#### <span id="page-11-1"></span>**2.2.1 Service Data Object SDO**

The SDO of CANopen is used to transmit non-time critical data, such as the configuration of communication parameters and the configuration of AC drive operation parameters, which requires searching the object dictionary when reading and writing, and in the process of reading and writing, due to the existence of the concept of sub-index 0, it is necessary to add 1 on top of the sub-index in the actual operation.

#### **Example of SDO operation**

Note:

AC drive CANopen address is "0x03" for example.

1. Read AC drive command source channel

Read the AC drive function code "F0-00", the master station sends CANopen message as shown in the table.

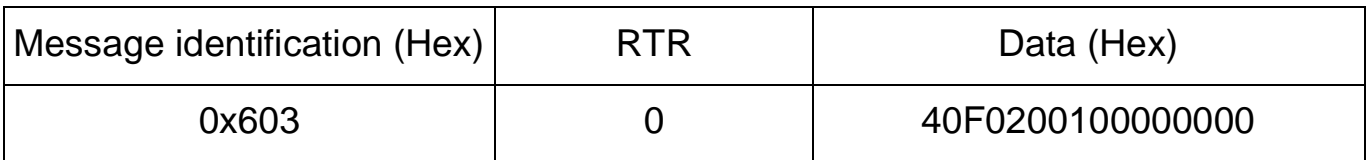

#### Read the F0-00 master transmit message.

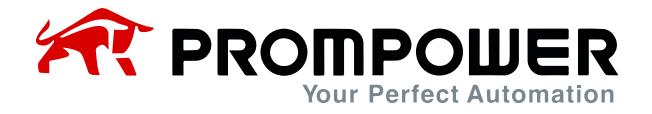

The AC drive responds to the CANopen message as shown in the table. The value of function code F0-00 is "0x0002" and the current command source of the AC drive is the communication channel.

#### Read F0-00 AC drive Response Message

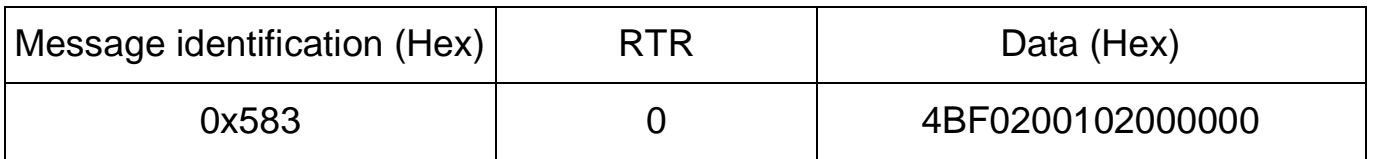

2. Setting the Command Source Channel to the Operator Panel

The command channel is set to the operation panel, the write frequency conversion function code F0-00 is "0", and the master station sends CANopen messages as shown in the table.

#### Write F0-00 Master Send Message

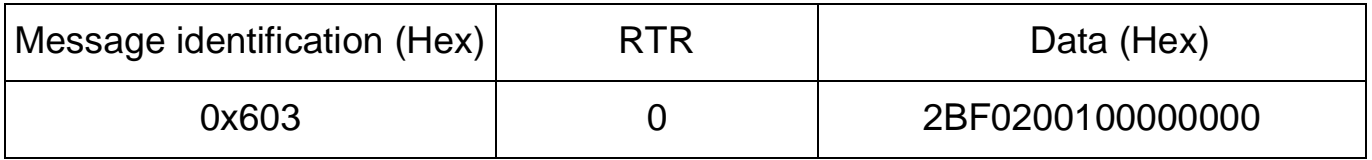

The AC drive responds to the CANopen message as shown in the table, the function code F0-00 rewrites the value "0", and the current command source is set to the panel channel.

#### Write F0-00 AC drive response message

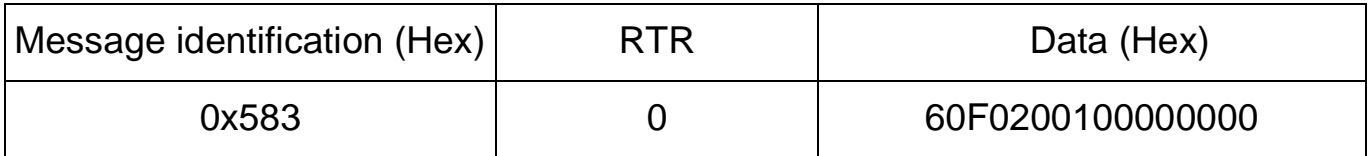

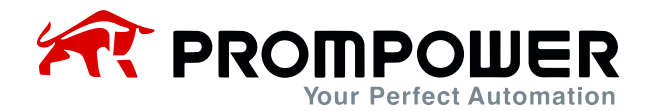

#### <span id="page-13-0"></span>**2.2.2 PDO area data**

PDO area data realizes real-time master station to change and read AC drive data and periodic data interaction, default transmission type: 0xFE: asynchronous, manufacturer-specific event, event timer period is 500ms. the communication address of PDO data is configured by the AC drive directly, which is divided into 3 PDOs, and there are 4 parameters for each PDO, among which the first two parameters of PDO1 have been fixed, and the parameters of the last two PDOs and PDO2 and PDO3 can be set by the user through the Fd group parameter. The last two parameters of PDO1 and the parameters of PDO2 and PDO3 can be set by the user through the Fd group parameters, and the user does not need to change the mapping corresponding to the PDOs in the EDS file. It mainly contains the following contents:

- a. AC drive control commands, target frequency real-time giving
- b. Real-time reading of the current state and operating frequency of the AC drive
- c. Real-time interaction of function parameters and monitoring parameter data between the AC drive and the CANopen master station.

The PDO process data mainly accomplishes the periodic data interaction between the master station and the AC drive, and the interaction data are listed in the following table:

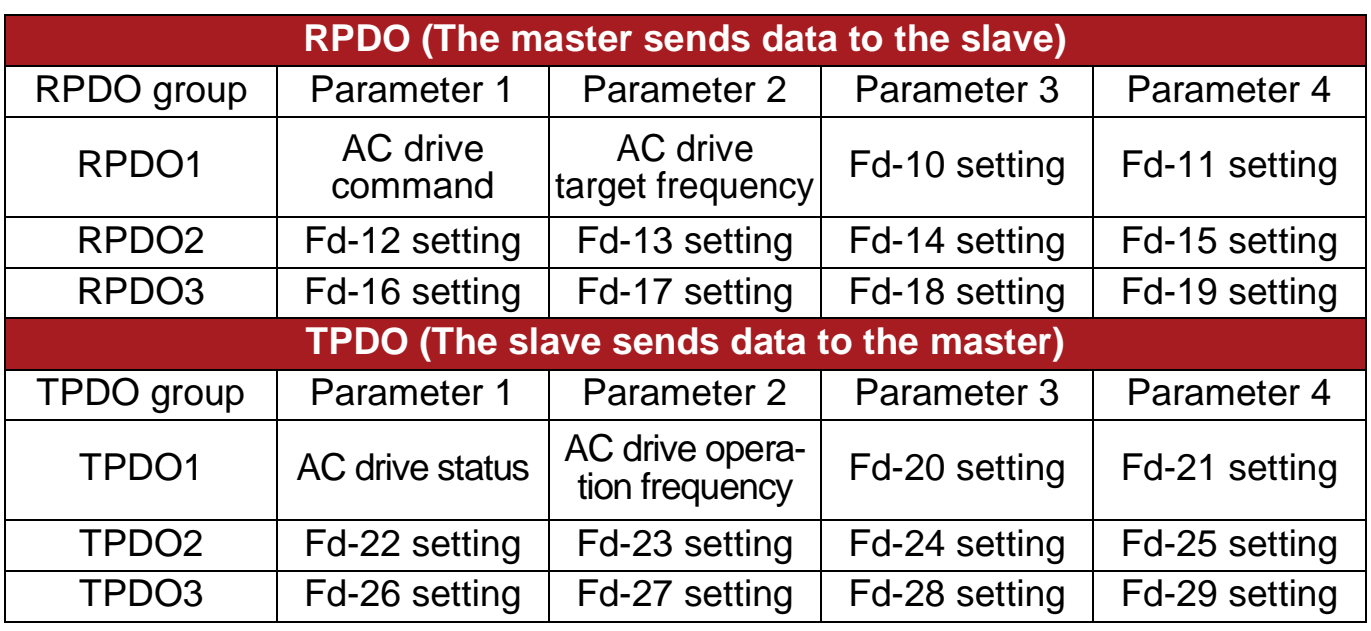

Table 2-2 PDO Zone Interaction Data

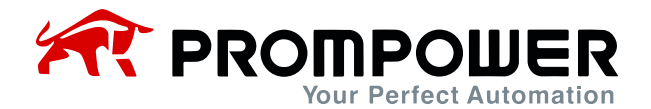

#### **Examples of PDO operations**

Note:

The CANopen address of the AC drive is "0x03" for example.

#### 1. Modifying AC drive parameters via RPDO1

Start the AC drive and modify the operating frequency to 50.00 Hz at the same time.

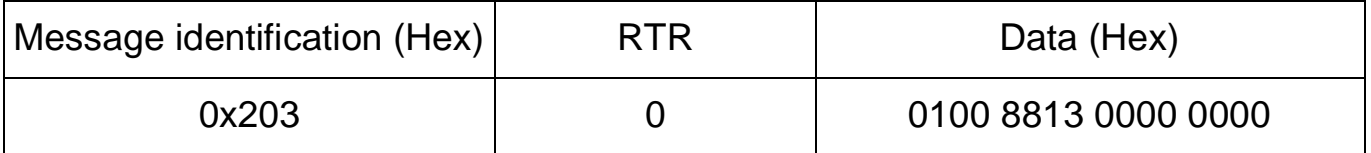

2. To modify the AC drive parameter F0-07 through RPDO2, you need to set the first parameter of RPDO2 to F0-07 and the RAM address to 0x0007, that is, set  $Fd-12 = 0007$ .

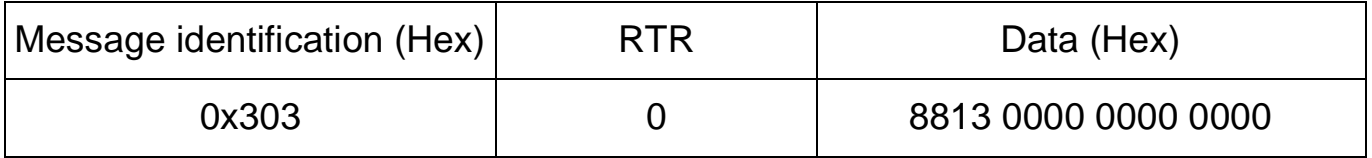

3. Reading AC drive parameters via TPDO1

The first parameter read is 0x0003: indicating that the current state of the AC drive is positive operation.

The second parameter is read as 0x1388: indicating that the AC drive runs at 50.00Hz (two decimal places).

Reading to the last two parameters requires the user to set the corresponding addresses via Fd-20 and Fd-21.

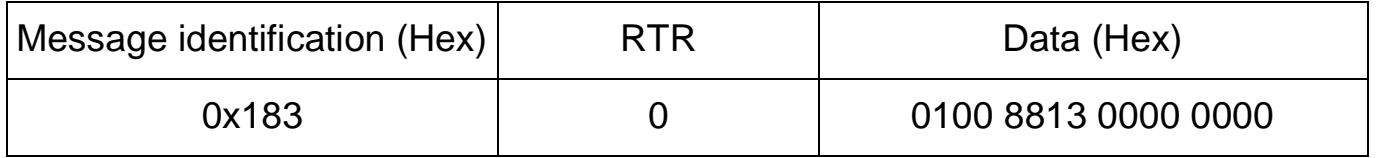

<span id="page-15-0"></span>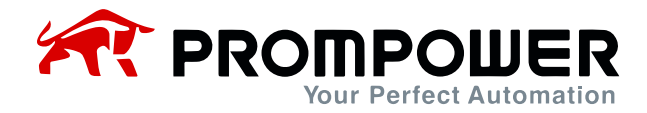

# **3 Communication Configuration**

### **3.1 Communication configuration in CANTest software**

- 1) Install the CANTest software.
- 2) Set the AC drive parameters  $Fd-00 = 25$  (baud rate 500K),  $Fd-02 = 3$  (node address), Fd-06 = 2 (CANopen protocol).
- 3) Open CANTest, click "Select Device", select "USBCAN-E-U", set the baud rate to 500K, and then click "Open and Start CAN".

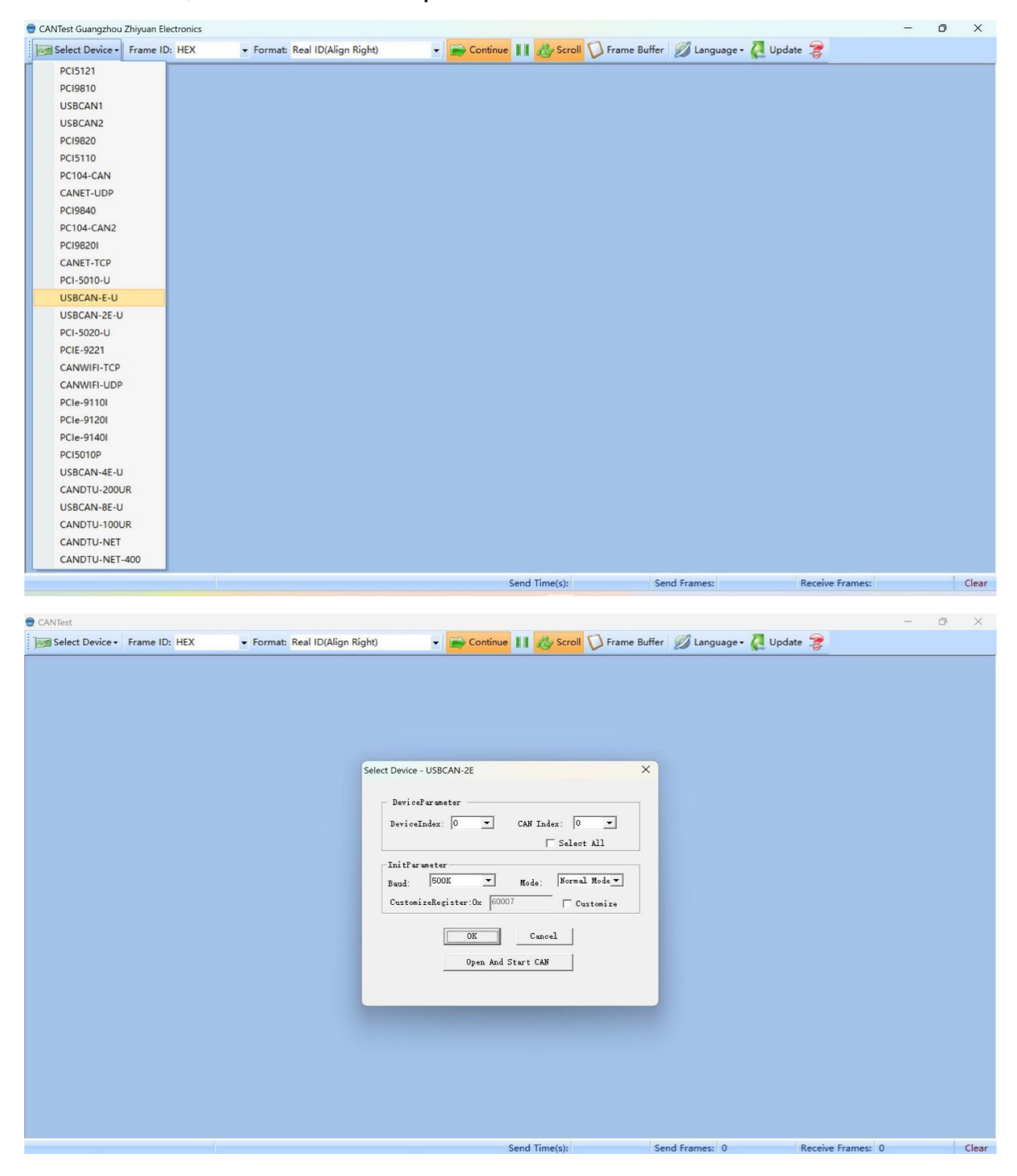

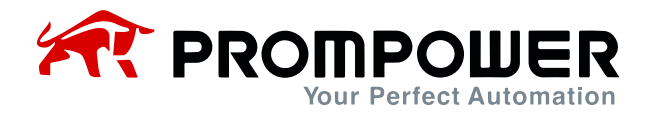

4) When the AC drive is powered up, you can see that PD310CAN1 sends a Boot-UP message and then starts sending heartbeat messages.

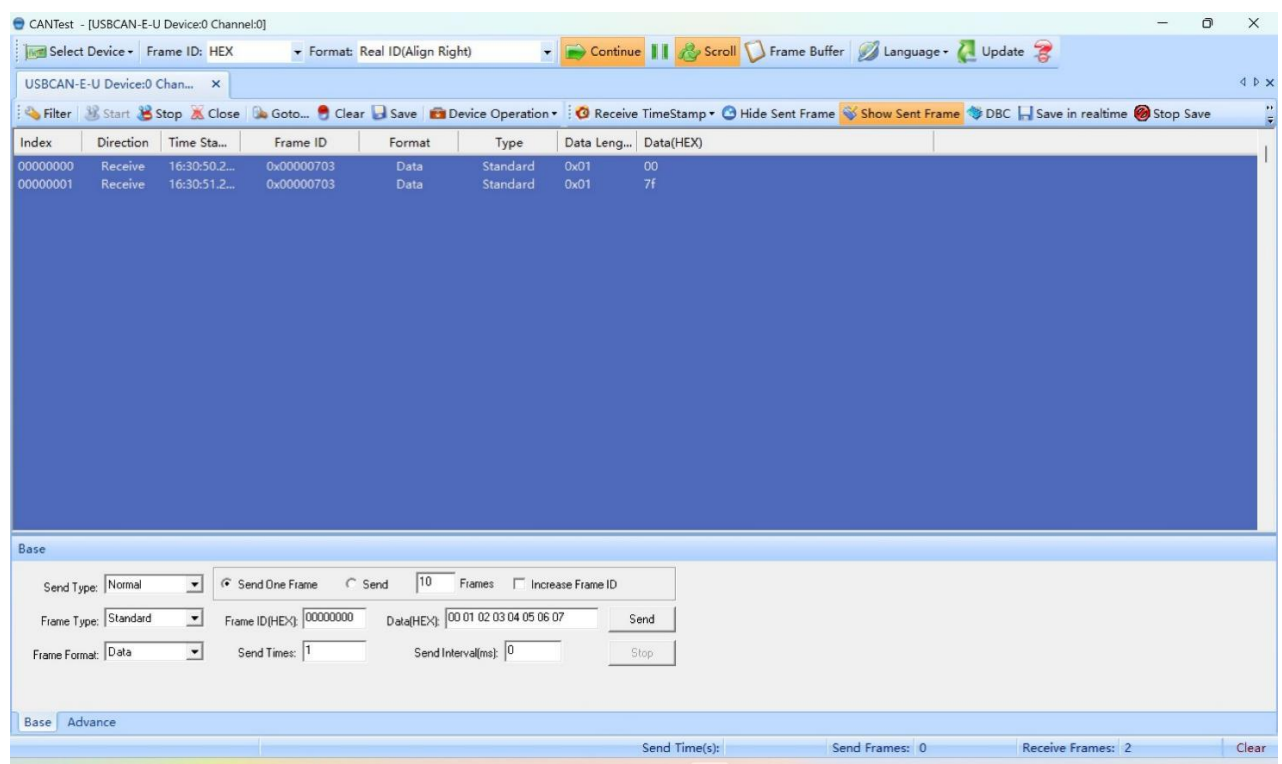

5) Send NMT command through CANTest software with frame ID 0x00, first reset the node application layer, select standard frame for data format (all following frame types are standard frames), and then the data content is 0x8203 (82h denotes reset the node application layer command, 03h denotes the slave ID).

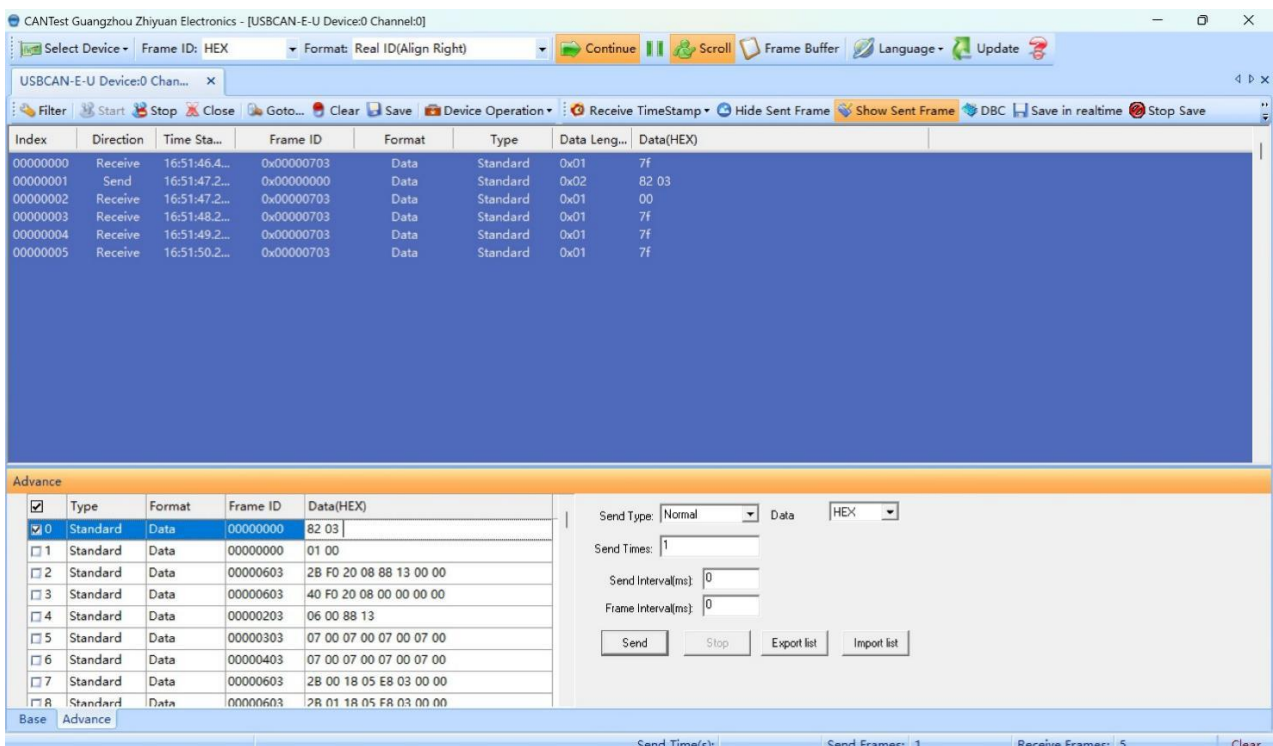

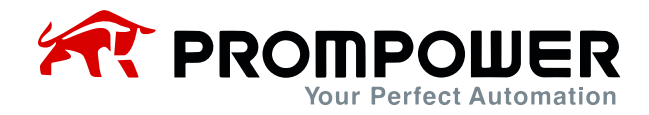

6) Send NMT command through CANTest software to start the slave station (data content is 0x0103), you can see that the slave station starts to send TPDO message periodically.

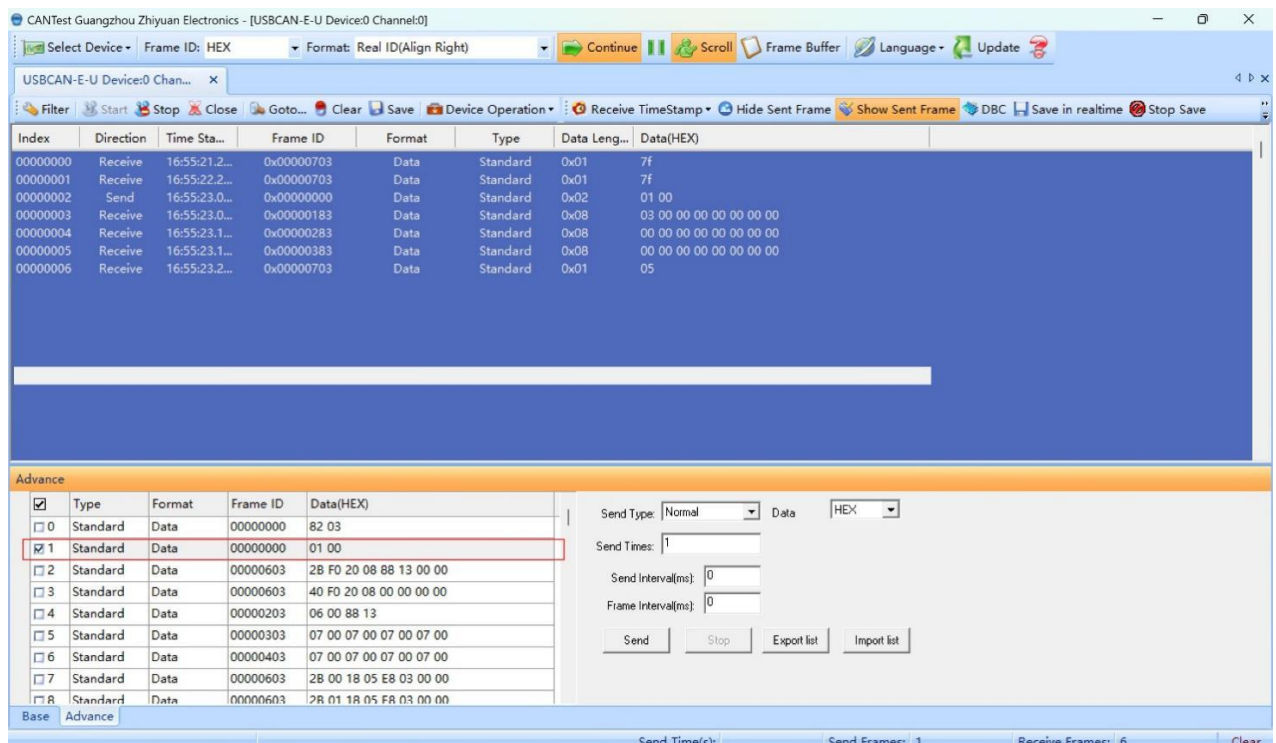

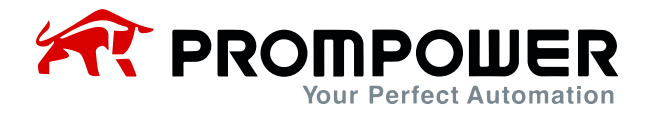

7) Read the AC drive parameters through TPDO, from Chapter 2, we can see that the first two parameters of TPDO1 have been fixed as the current state of the AC drive and the frequency of AC drive operation, and the last two parameters need to be set by the user through Fd-20 and Fd-21 respectively.

Example: Set Fd-20 =  $0x0007$  (preset frequency of AC drive). Fd-21 =  $0x0010$ (acceleration time of AC drive1), then observe the content returned by TPDO1. The first word 0x0001 indicates that the AC drive is in positive running, the second word 0x1388 indicates that the running frequency is 50.00Hz, the third word 0x1388 indicates that the AC drive parameter F0-07 is read as 50.00Hz, the fourth word 0x0064 indicates that the AC drive parameter F0-16 is 10.0s.

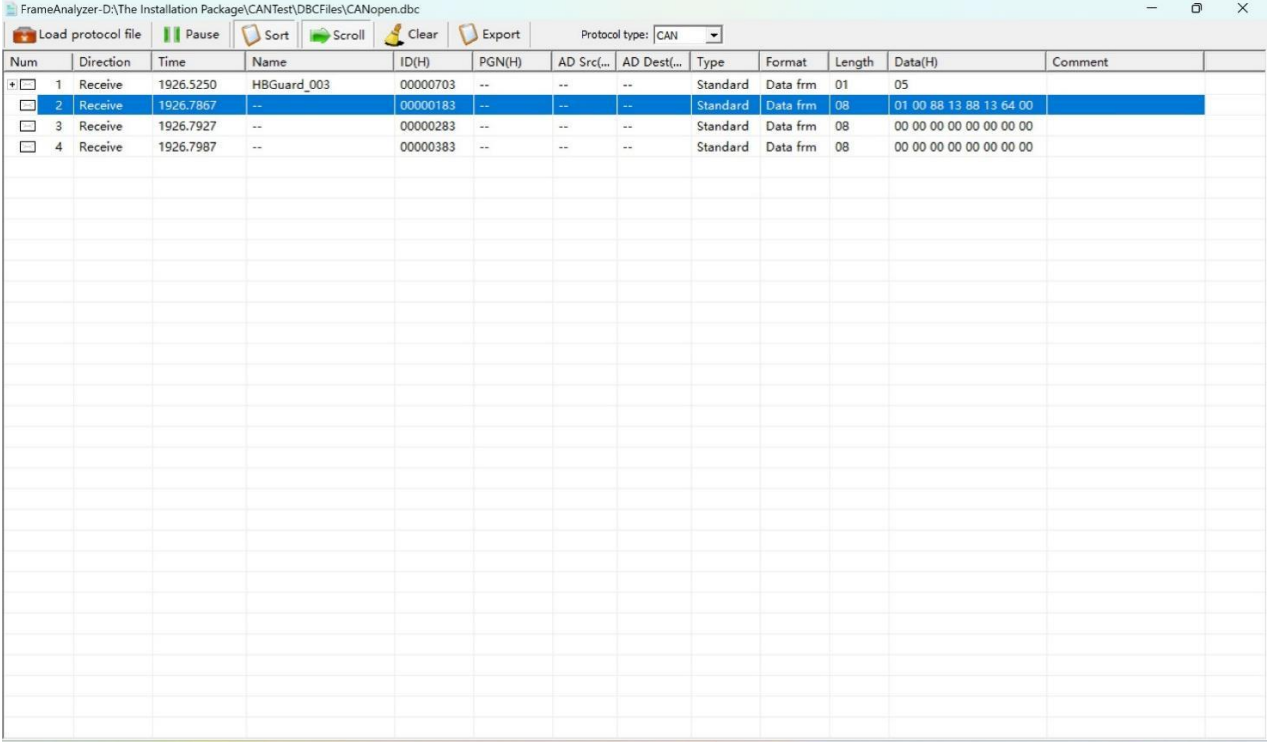

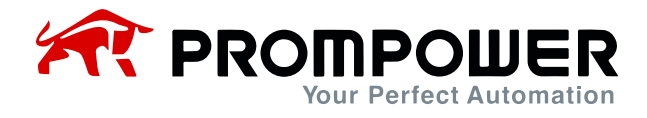

8) Setting AC drive parameters through RPDO, from Chapter 2, it is known that the first two parameters of RPDO1 have been fixed as AC drive command and AC drive target frequency, and the last two parameters need to be set by the user through Fd-10 and Fd-11 respectively.

Example: Set  $Fd-10 = 0x0007$  (preset frequency of AC drive).  $Fd-11 = 0x0010$ (acceleration time of AC drive 1), you can observe whether the parameters are modified successfully or not through the previous step TPDO.

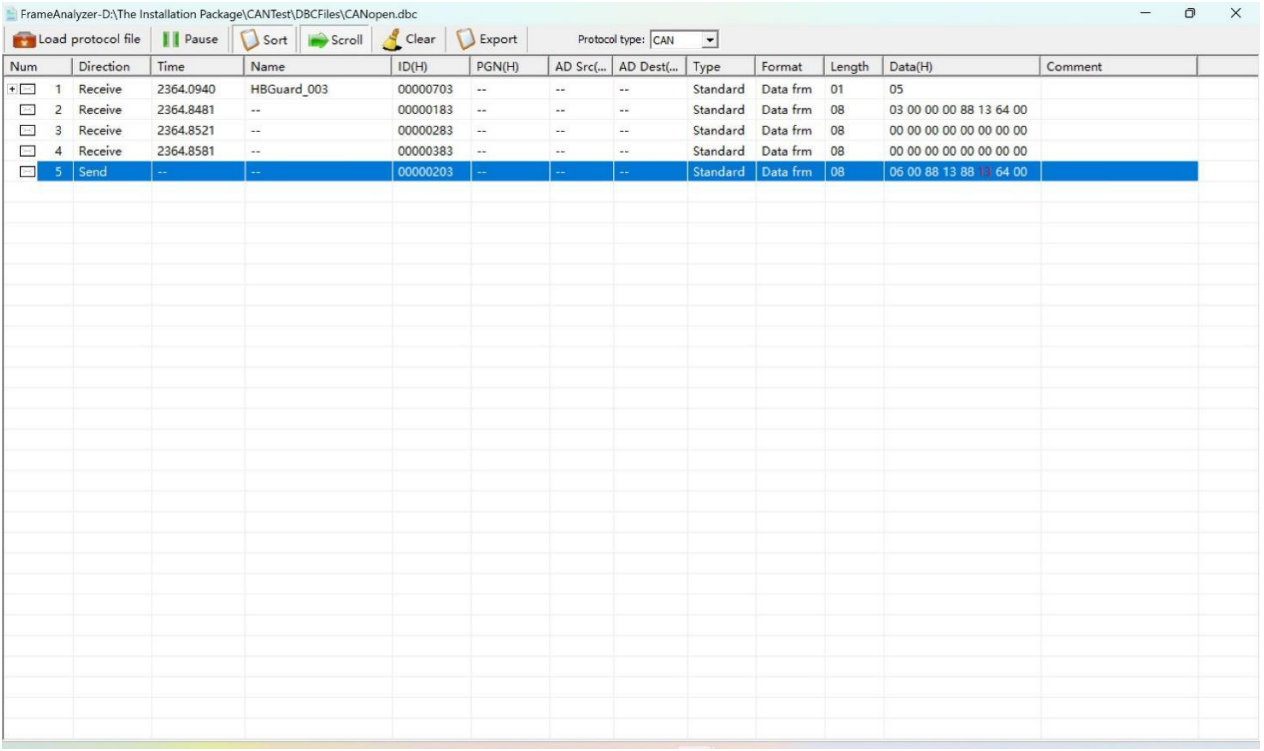

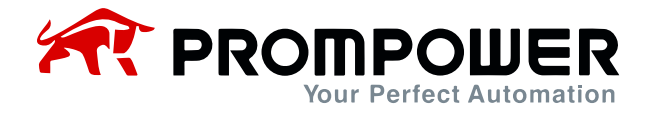

9) Read AC drive parameter F0-07 (preset frequency) via SDO

Frame ID is 0x600+0x03 (Fd-02 set address), data content is 40 F0 20 08 00 00 00 00 00 00, note that due to the concept of index 0 in the CANopen object dictionary, reading the AC drive through SDO needs to add 1 more to the current address. in this example, F0-07, the actual address that needs to be written is F0 20 08. Reading the return frame (ID0x500+0x03) through SDO, you can get the value of AC drive F0-07.

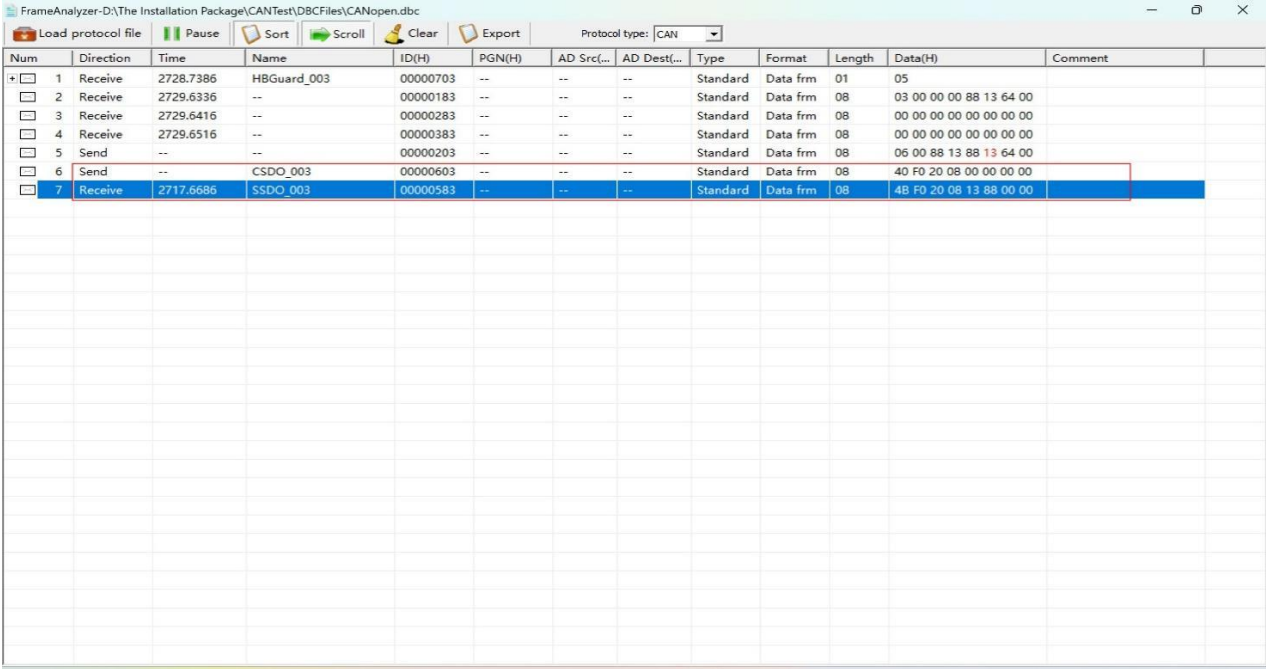

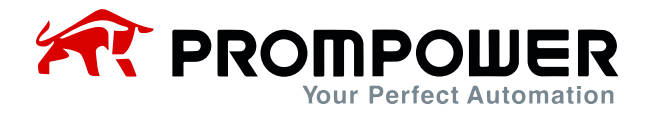

#### 10) Modification of AC drive parameters F0-07 (preset frequency) via SDO

Frame ID is 0x600+0x03 (Fd-02 set address), data content is 2B F0 20 08 88 13 00 00, note that due to the existence of the concept of index 0 in the CANopen object dictionary, so read the AC drive through the SDO need to be in the current address and then added to the 1. In this example, the F0- 07, the actual need to write the address of the F0 20 08. Read the return through the SDO frame (ID0x500+0x03), you can see whether the modification is successful.

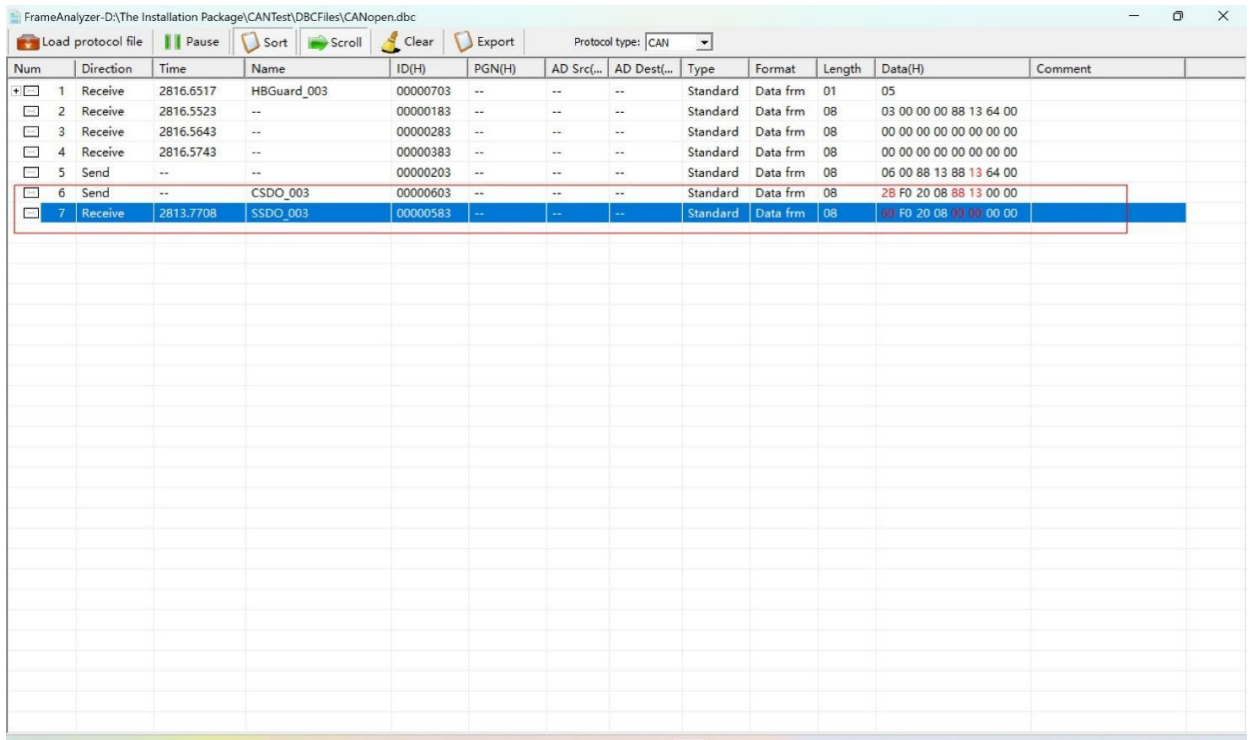

<span id="page-22-0"></span>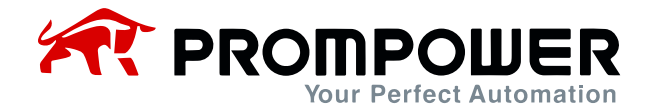

## **3.2 Device Configuration in CODESYS**

- 1) Install the appropriate CODESYS software, since the PLC used in this example is the AM403, the corresponding software is installed.
- 2) Connect the PLC and the PD310CAN1 card. Use twisted shielded cable to connect the CANopen master and the PD310CAN1 card.
- 3) Set the corresponding AC drive and expansion card parameters after poweron, mainly communication protocol Fd-06 = 02, etc. For detailed description, refer to Table 2-1 Communication Card Configuration Parameters.
- 4) Open CODESYS software, choose to create a new project.

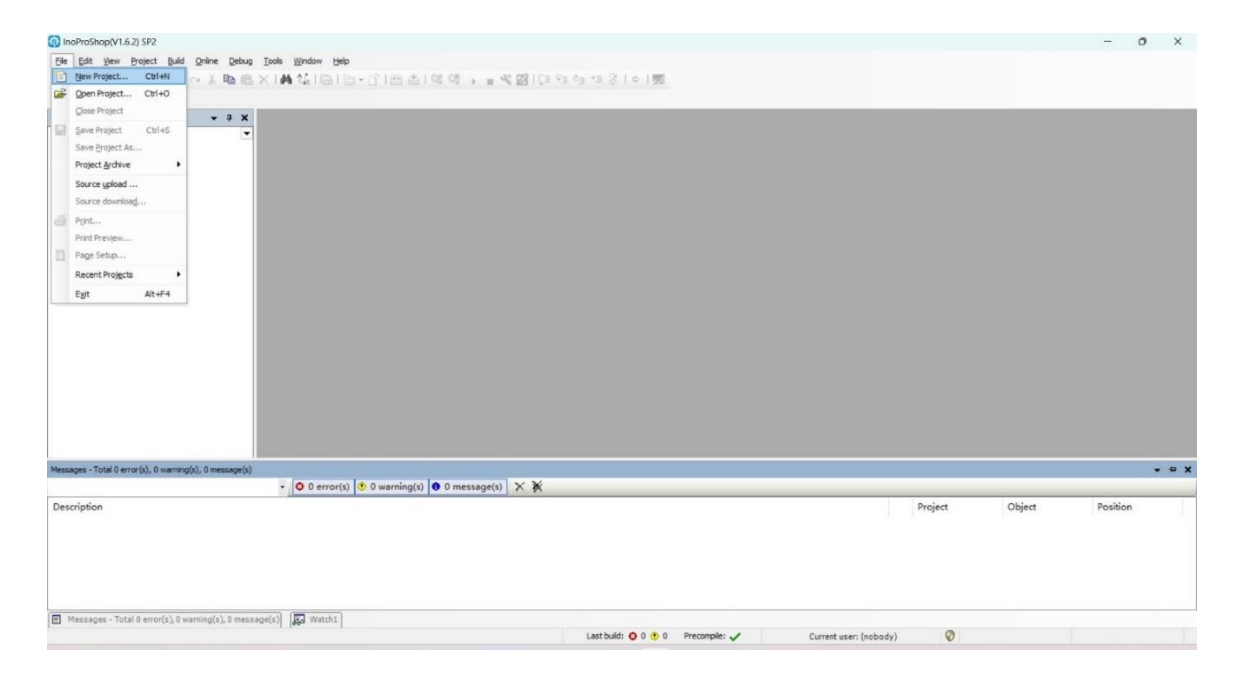

5) Select the corresponding PLC model, enter the project name and save path (no Chinese path), and click Create.

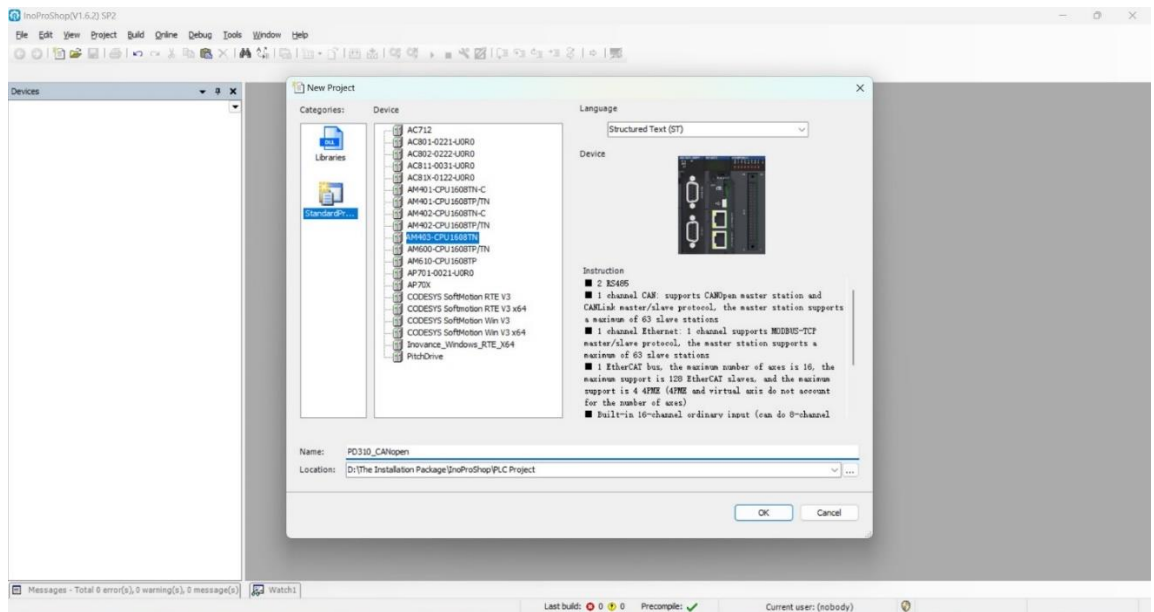

23

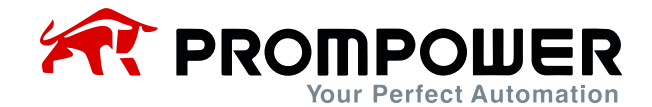

6) After creating the project, click Device to scan for PLC.

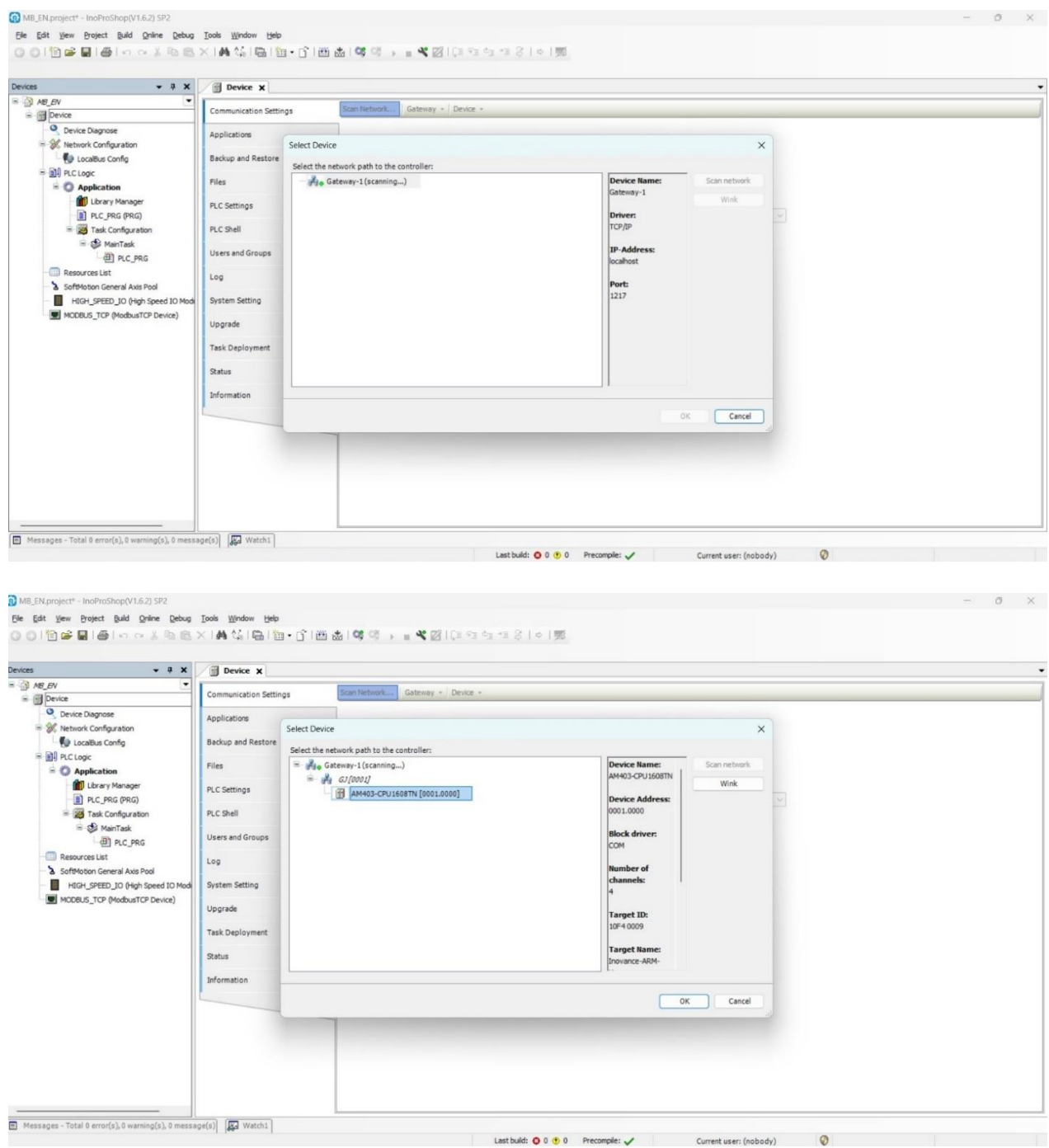

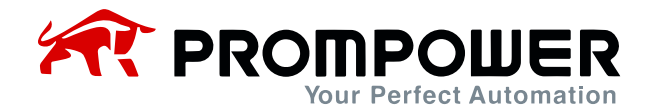

7) After connecting the PLC, click Network Configuration and select CANopen Master.

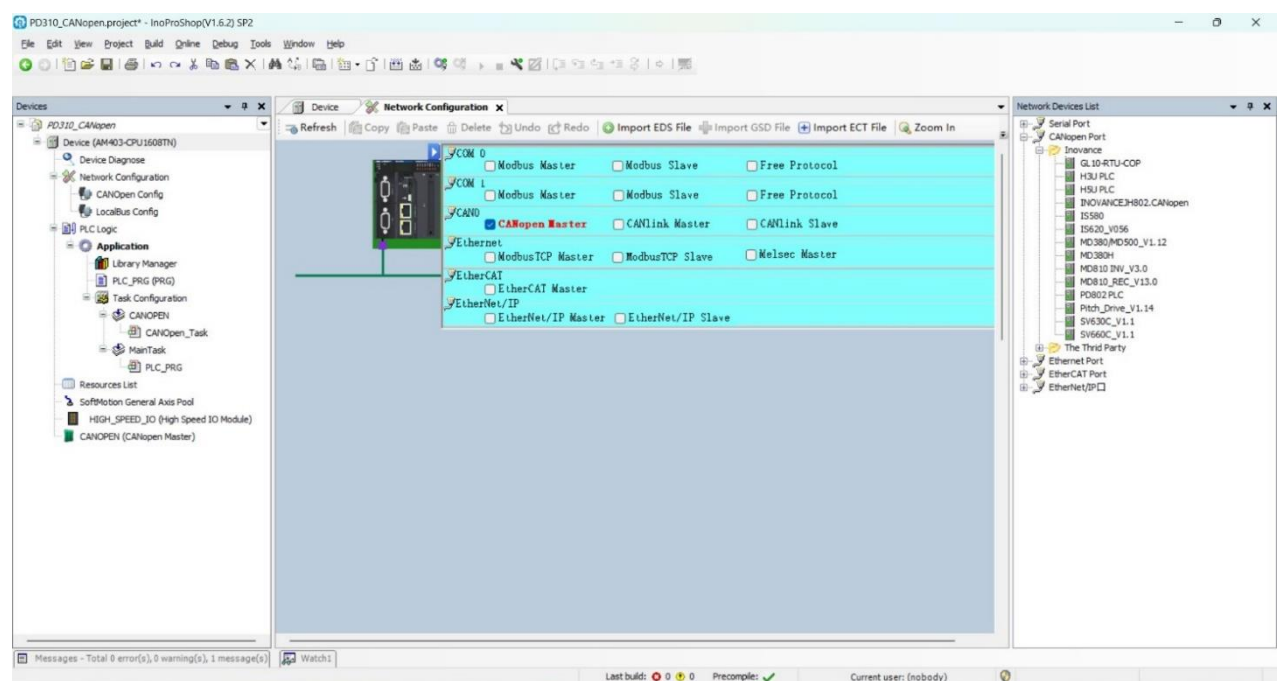

8) Install the PD310CANopen\_V1.0.eds file.

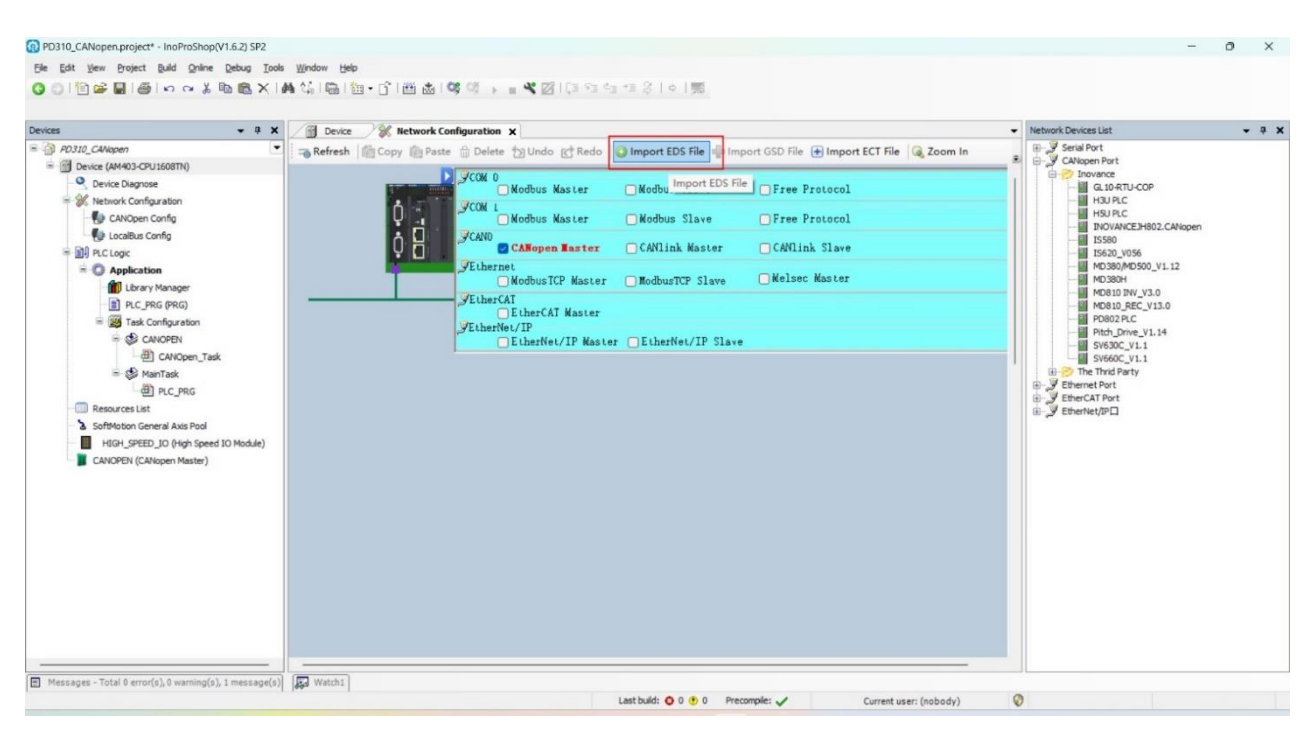

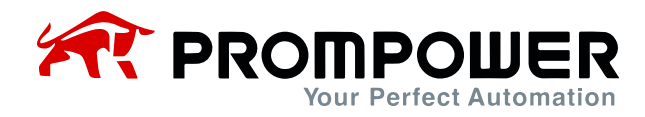

9) After installing the corresponding device description file, find the PD310CANopen device in the right device column and drag it in to make a network connection.

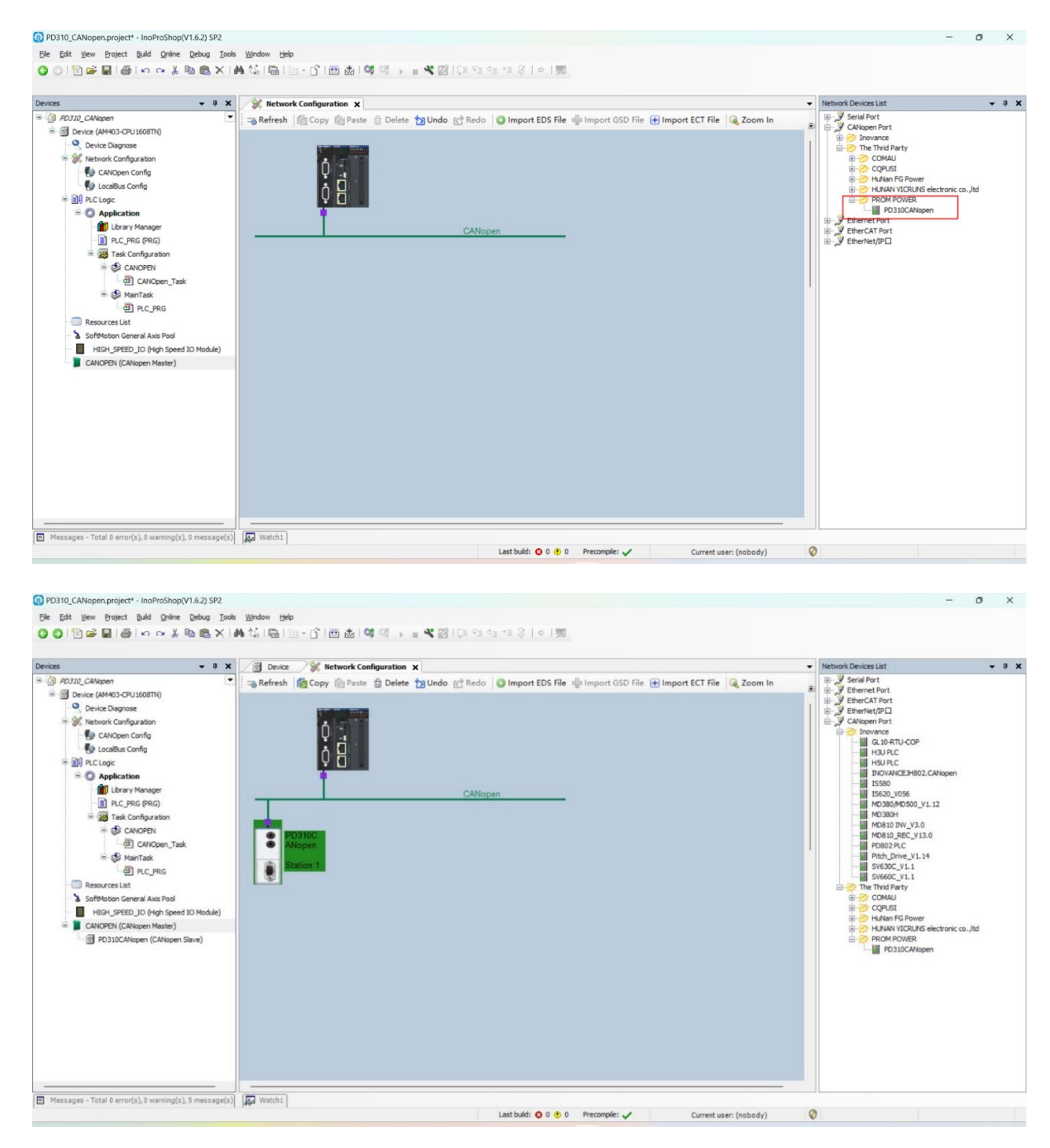

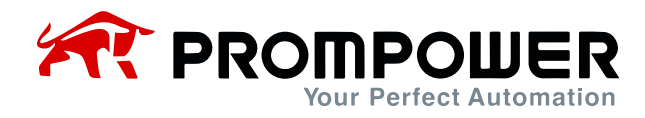

10) Set the device information of master and slave respectively mainly baud rate as well as node address (slave node address needs to match the address set by Fd-02).

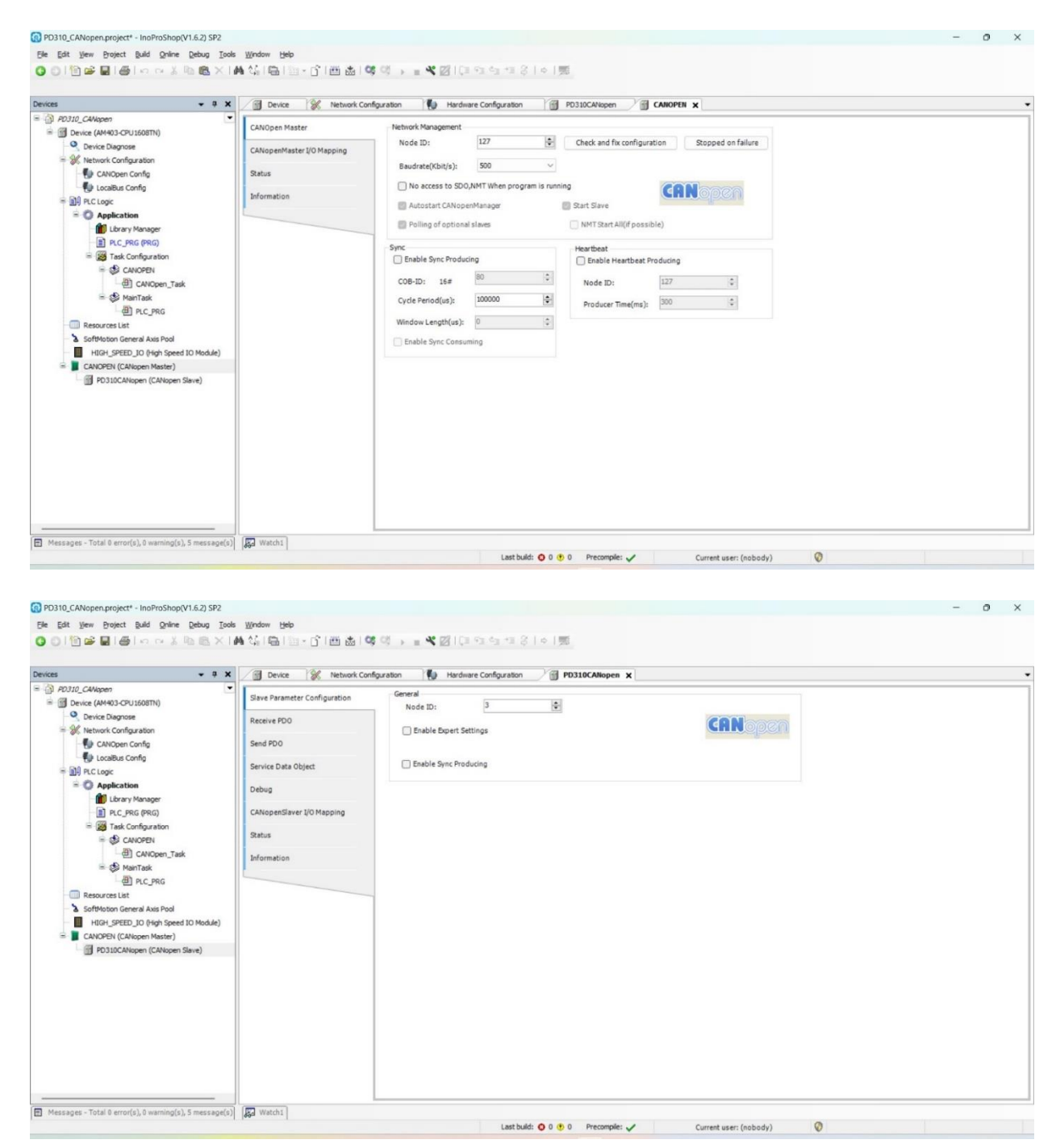

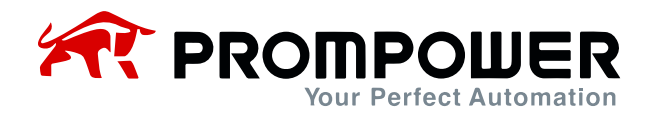

11) Then click on Compile and then download, then click Run and the device is connected successfully as shown in the picture below:

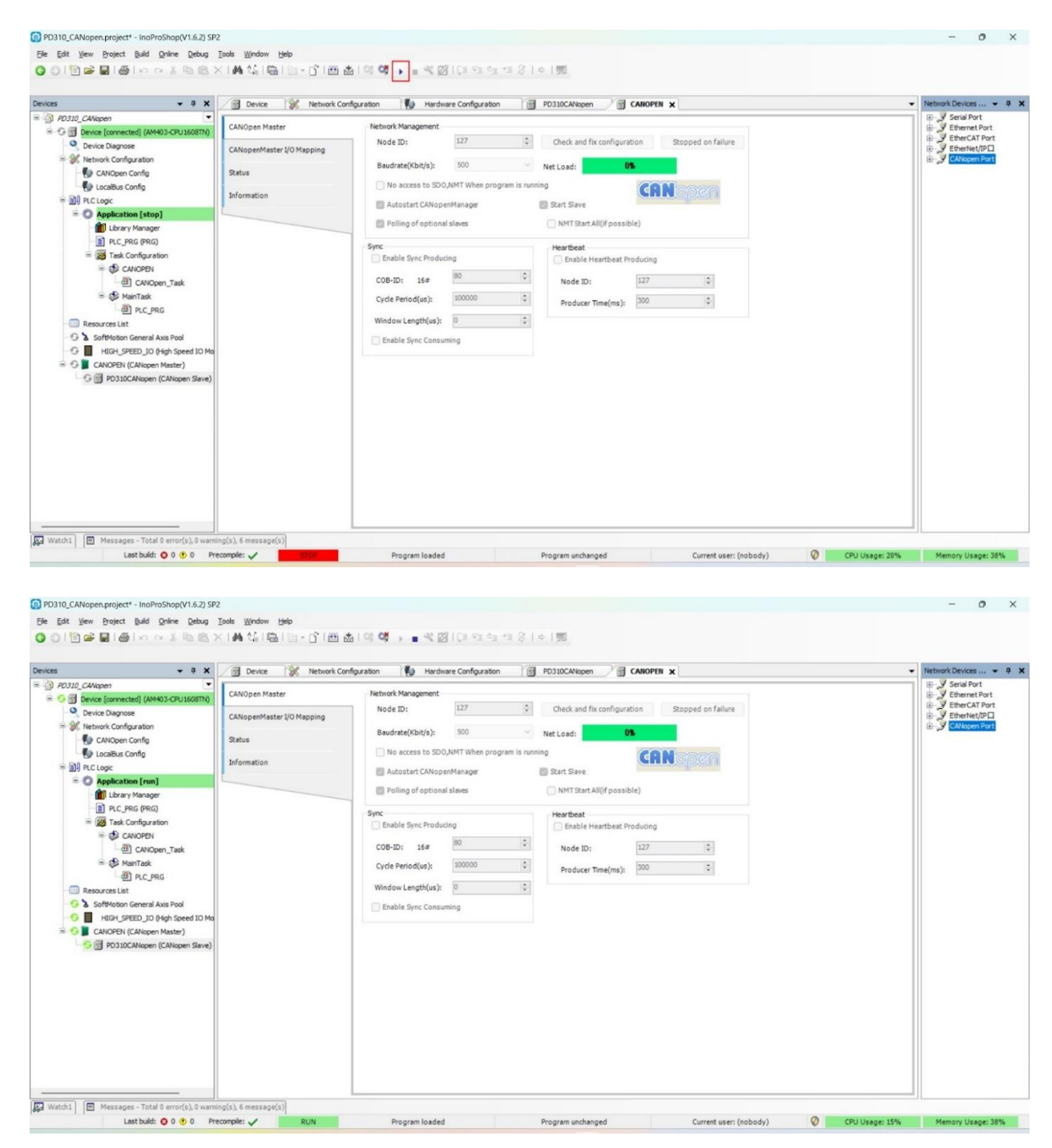

12) When the device is successfully connected, the CANopen master will automatically reset the slave application layer and start the slave at the same time, and the slave will send TPDO periodically, as shown in the figure below, the place marked in red is TPDO1, and it can be seen in the second chapter that the first two parameters of TPDO1 have already been fixed as the current state of the AC drive and the frequency of the AC drive operation, and the last two parameters need to be set by the user through Fd-20 and Fd-21 respectively.

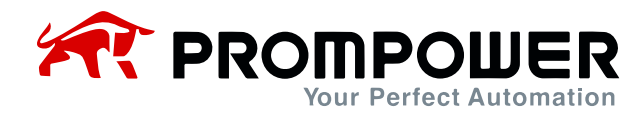

#### Example:

Set Fd-20 = 0x0007 (preset frequency of AC drive). Fd-21 = 0x0010 (acceleration time of AC drive 1), then observe the content returned by TPDO1. The first parameter indicates that the AC drive is in positive running, the second parameter indicates that the running frequency is 50.00H, the third parameter indicates that the AC drive parameter F0-07 is read as 50.00Hz, and the fourth parameter indicates that the AC drive parameter F0-16 is 10.0s.

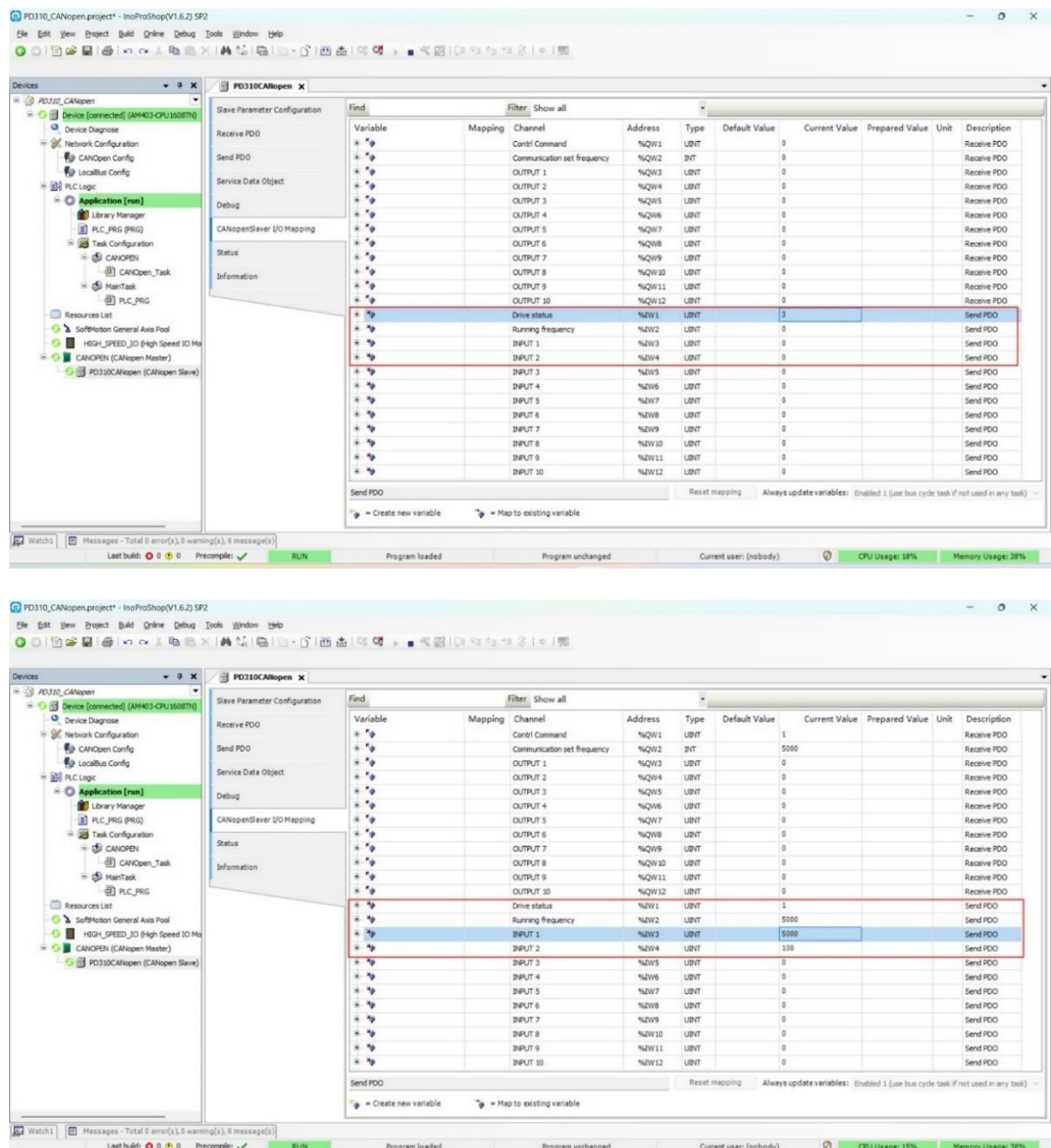

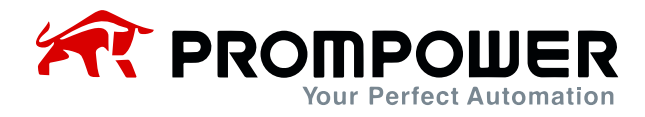

13) Modify the AC drive parameters through RPDO, it is known from Chapter 2 that the first two parameters of RPDO1 have been fixed as AC drive command and AC drive target frequency, and the last two parameters need to be set by the user through Fd-10 and Fd-11 respectively.

Example:

Set  $Fd-10 = 0x0007$  (preset frequency of AC drive).  $Fd-11 = 0x0010$  (acceleration time of AC drive 1), you can observe whether the parameters are modified successfully or not through the previous step TPDO.

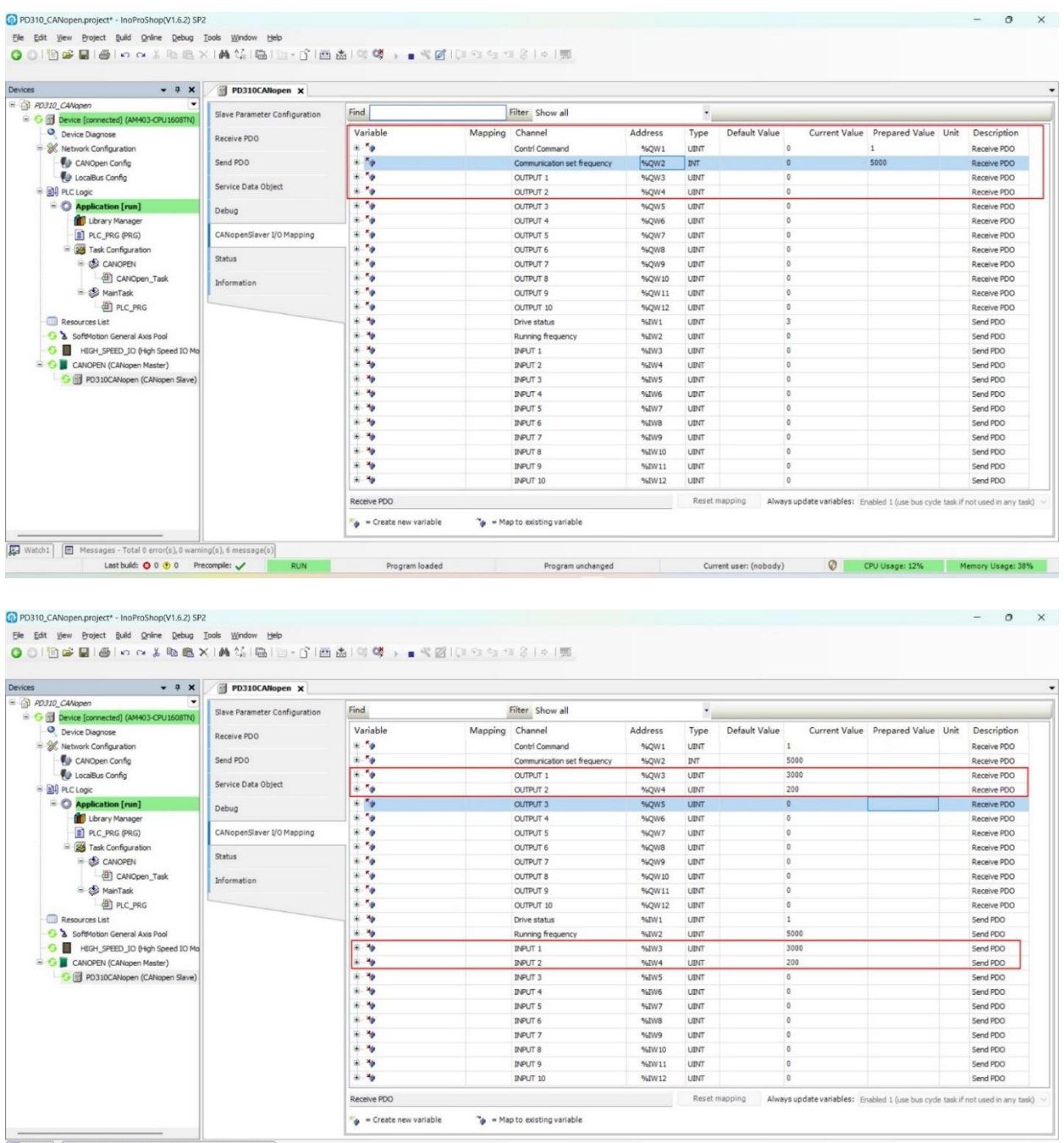

Watch1 **E** Mes ages - Total 0 error(s), 0 warning(s), 6 message(s)<br>
Last build:  $\bigcirc$  0  $\bigcirc$  0 Precompile: Program loaded CPU Usage: 11% Memory Usage: 38% Program unchanged Current user: (nobody)

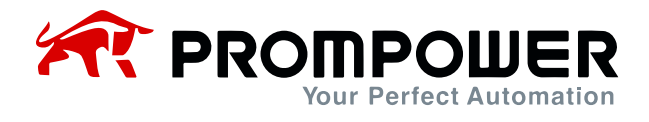

14) The AC drive parameters are read via SDO, which needs to be selected via the object dictionary.

#### Example:

Read the AC drive parameter F0-07 through SDO, because the concept of index 0 exists in the object dictionary, the index that needs to be input is 0x20F0 (20h is the index high byte, which indicates the customized area of the equipment vendor, and F0h is the index low byte, which indicates the Function Code F0 group), and the sub-index is  $0x07+1 = 0x08$ . The final index that needs to be input is 0x20F008, and the value of the parameter F0- 07 is read. The value of parameter F0-07 is shown below.

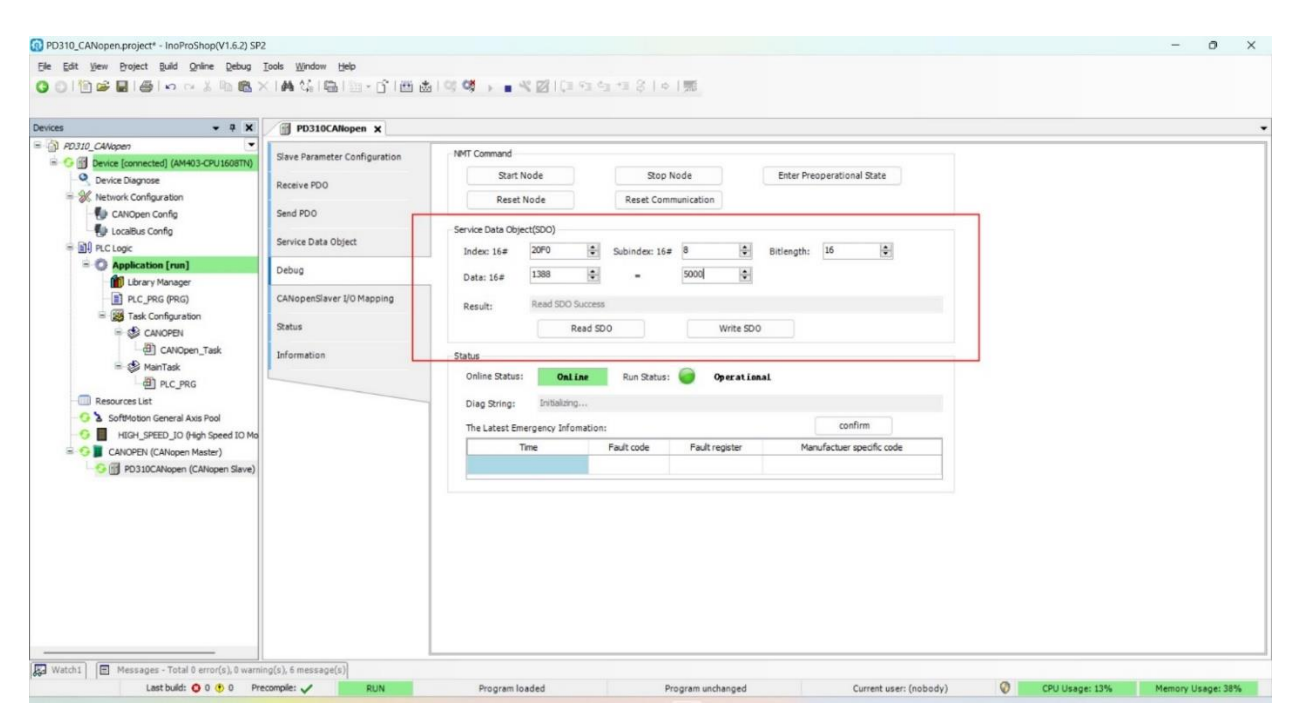

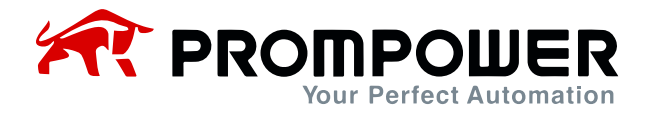

15) The AC drive parameters are modified via SDO, which requires a selection via the object dictionary.

#### Example:

Write the AC drive parameter F0-07 to 3000 (30.00Hz) through SDO, since the concept of index 0 exists in the object dictionary, the index that needs to be input is 0x20F0 (20h is the index high byte, which indicates the customized area of the equipment vendor, and F0h is the index low byte, which indicates the F0 group of the function code), and the sub-index is  $0x07 + 1$ = 0x08. The index that finally needs to be input is 0x20F008, and the result is shown below. The final index to be entered is 0x20F008, enter the modified value 3000, and the result is shown below.

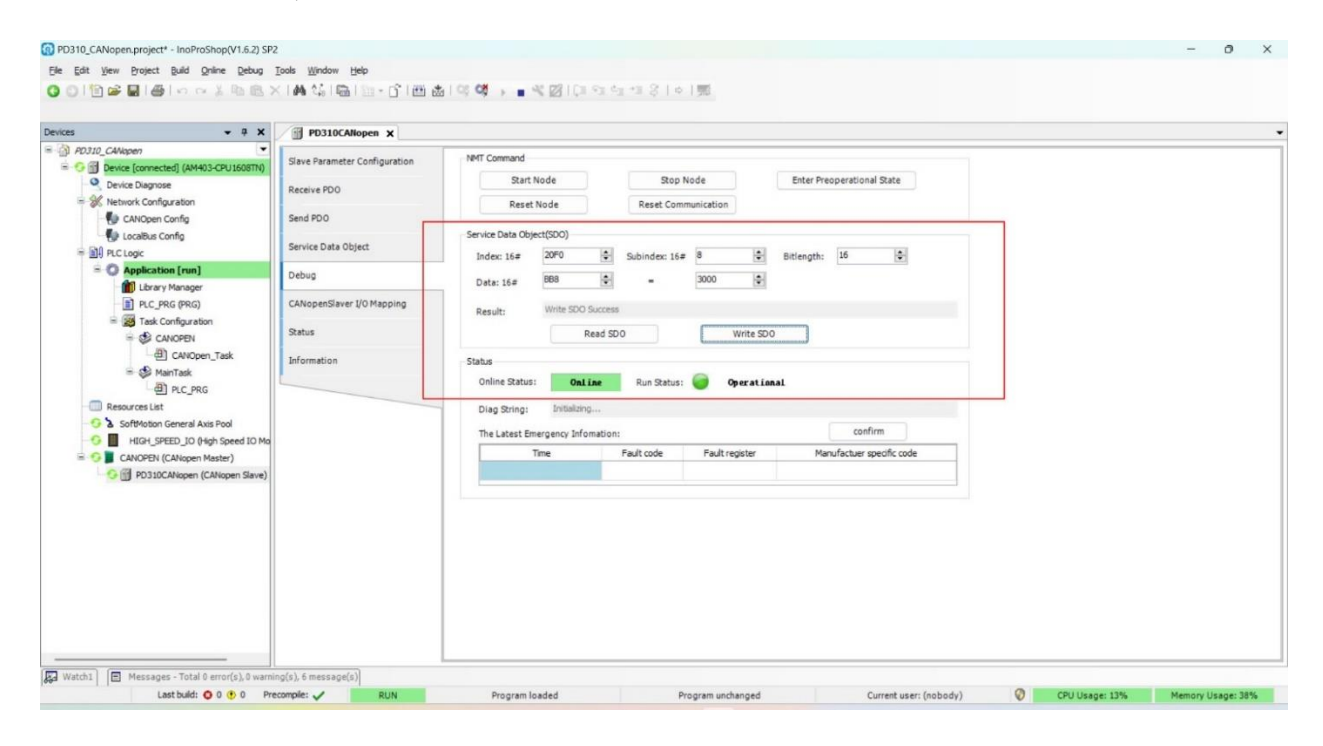

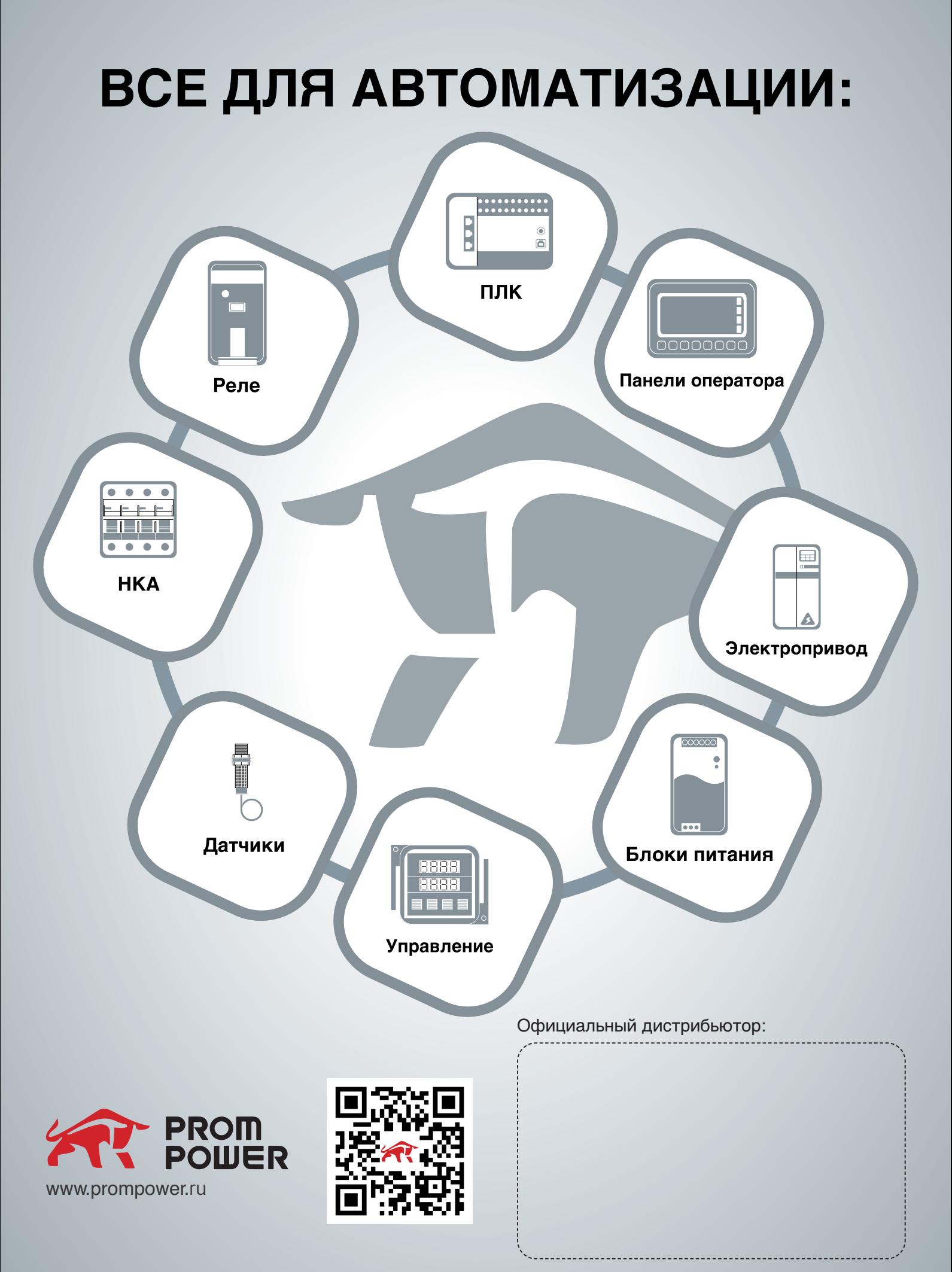